# Dell C5518QT Podręcznik użytkownika

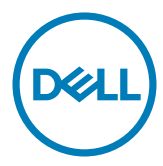

Model: C5518QT Model przepisów: C5518QTt

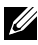

UWAGA: UWAGA wskazuje ważna informację, pomocną w lepszym korzystaniu z komputera.

OSTRZEŻENIE: OSTRZEŻENIE wskazuje potencjalnie niebezpieczne uszkodzenie urządzenia albo utratę danych, jeśli nie będą przestrzegane instrukcje.

PRZESTROGA: PRZESTROGA wskazuje potencjalną możliwość uszkodzenia własności, obrażeń osobistych albo śmierci.

Copyright © 2017-2018 Dell Inc. lub jej spółki zależne. Wszelkie prawa zastrzeżone. Dell, EMC i inne znaki towarowe są znakami towarowymi Dell Inc. lub jej spółek zależnych. Inne znaki towarowe mogą być znakami towarowymi ich odpowiednich właścicieli.

2018 – 07

Rev. A03

# Spis treści

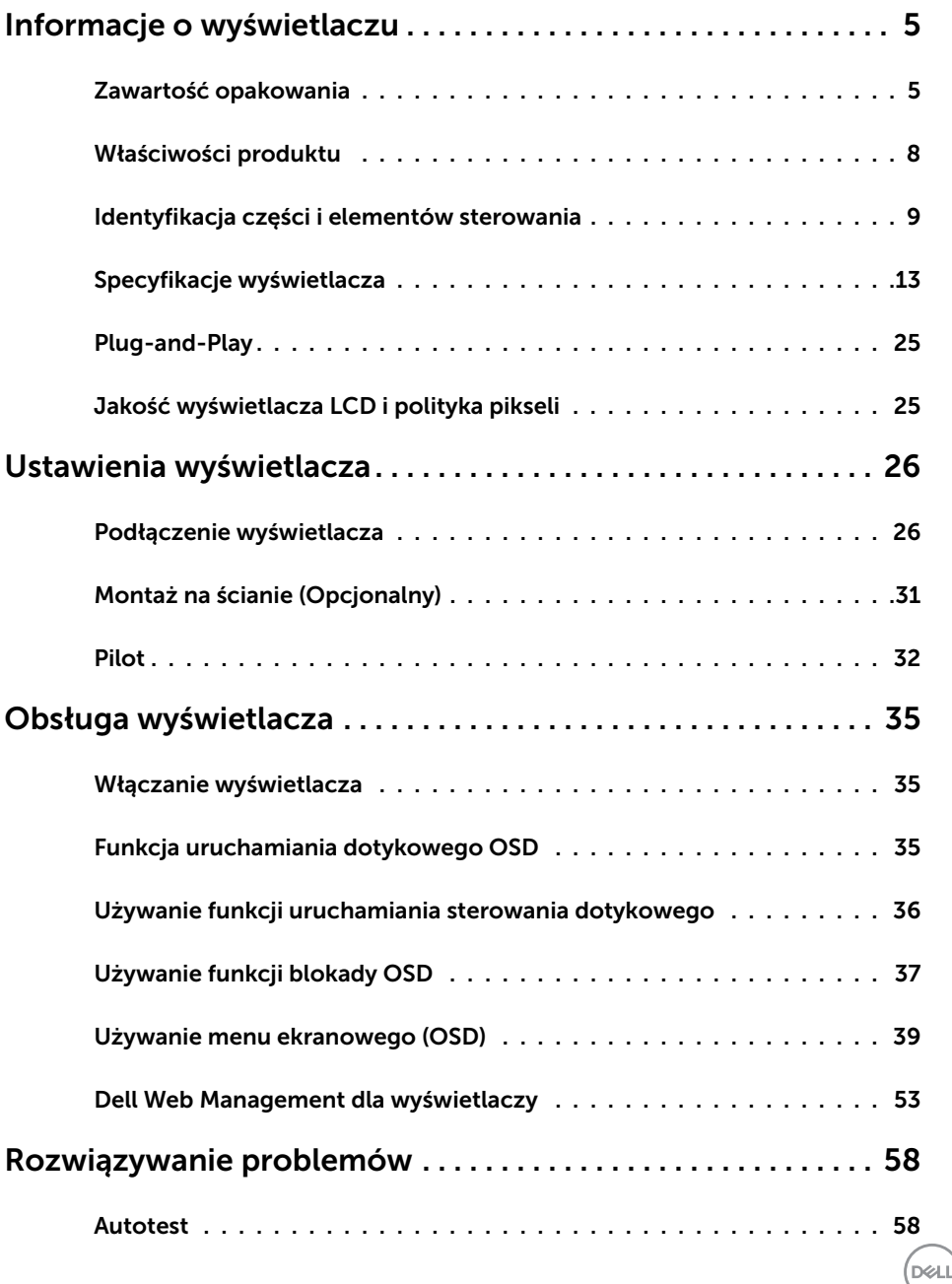

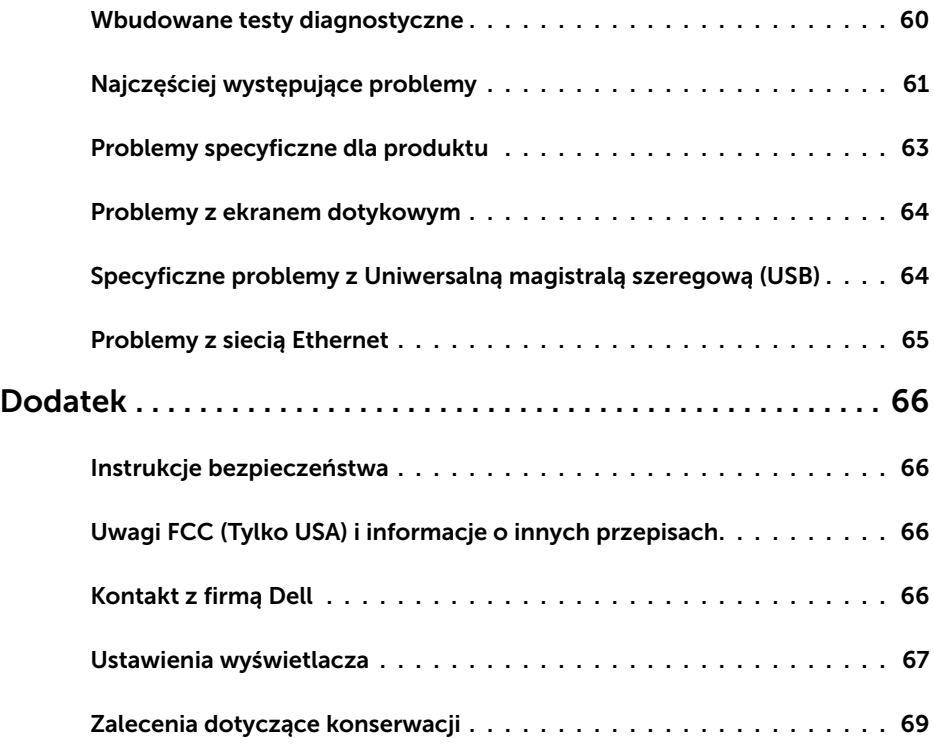

 $\int$ Dell

## <span id="page-4-0"></span>Zawartość opakowania

Wyświetlacz jest dostarczany z pokazanymi poniżej komponentami. Należy sprawdzić, czy otrzymano wszystkie komponenty i [skontaktować się z firmą Dell](#page-65-1) jeśli czegoś brakuje.

UWAGA: Niektóre elementy mogą być opcjonalne i nie są dostarczane z wyświetlaczem. Niektóre funkcje lub or nośniki mogą nie być dostępne w określonych krajach.

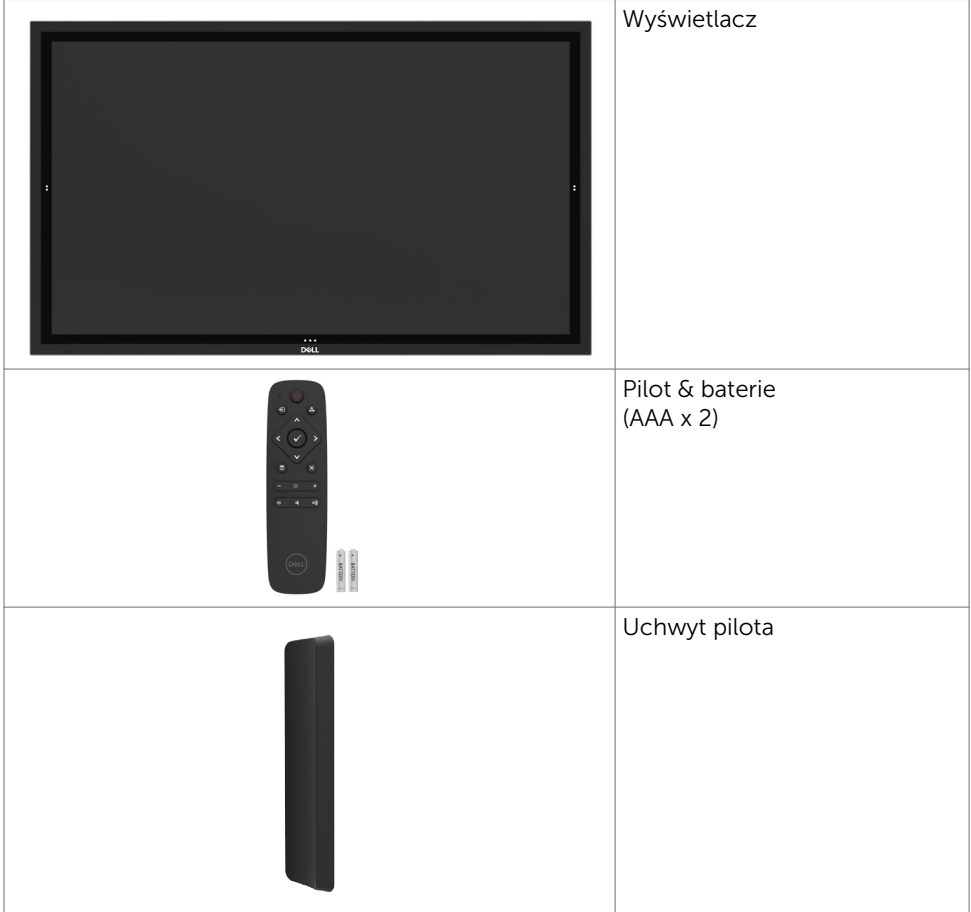

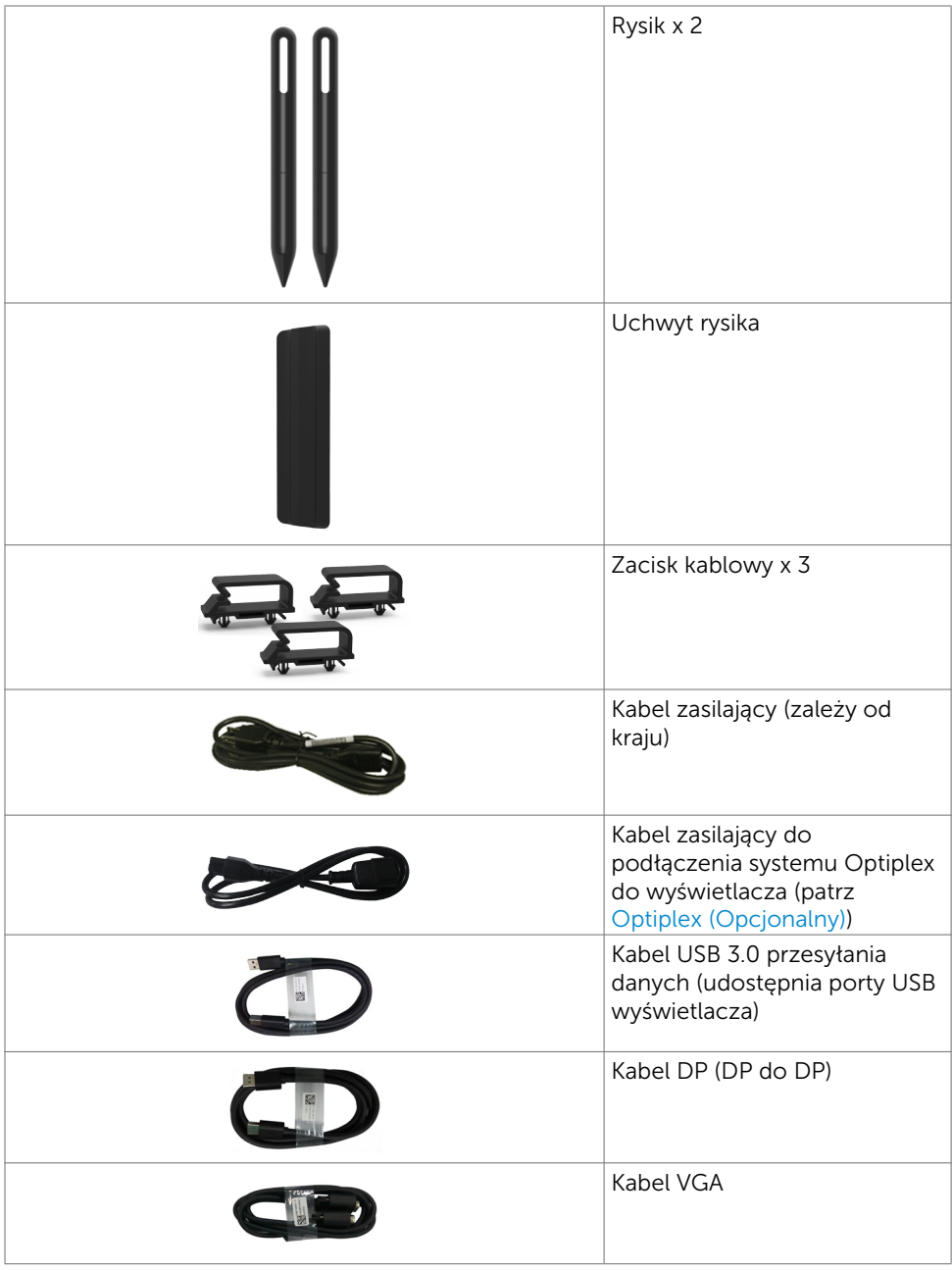

 $(PELL)$ 

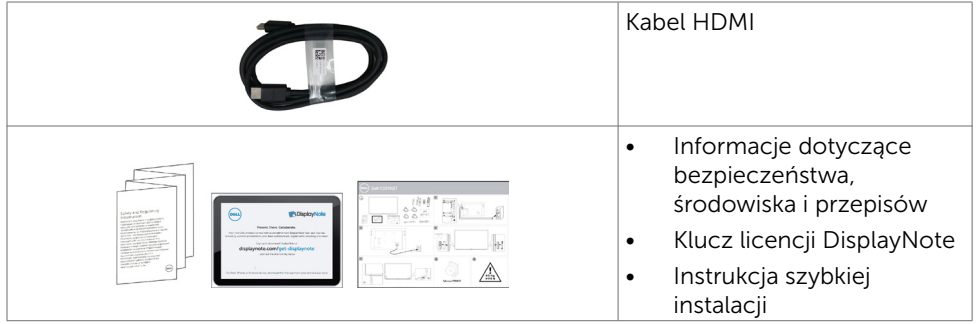

 $\begin{pmatrix} 1 & 1 \\ 1 & 1 \\ 1 & 1 \end{pmatrix}$ 

## <span id="page-7-0"></span>Właściwości produktu

Wyświetlacz Dell C5518QT ma aktywną matrycę, tranzystory cienkowarstwowe (TFT), wyświetlacz ciekłokrystaliczny (LCD) i podświetlenie LED. Właściwości wyświetlacza:

- • aktywny obszar wyświetlania 138,78 cm (54,64-cali) (Zmierzony po przekątnej), rozdzielczość 3840 x 2160 (współczynnik proporcji 16:9), plus pełnoekranowa obsługa niższych rozdzielczości.
- • Rozstaw otworów montażowych w standardzie VESA (VESA™) 300 x 300 mm.
- Obsługa plug and play, jeśli funkcja ta jest wspierana przez system.
- Regulacie OSD (On-Screen Display) dla łatwego wykonywania ustawień i optymalizacji ekranu.
- • Gniazdo blokady zabezpieczenia.
- • Obsługa zarządzania zasobami.
- • Panel wyświetlacza niezawierający arsenu i rtęci.
- • 0.5 W w trybie uśpienia.
- Łatwa konfiguracja z Dell Optiplex Mirco PC (Współczynnik kształtu Micro).
- • Do 20 punktów rozpoznawania dotyku i technologia dotykowa i 4 pens InGlass (TM).
- • Optymalizacja komfortu dla oczu z pozbawionym migania ekranem.
- • Możliwe długotrwałe efekty oddziaływania niebieskiego światła, mogą spowodować uszkodzenie oczu, obejmujące zmęczenie oczu lub cyfrowe zmęczenie oczu. Funkcja ComfortView jest przeznaczona do zmniejszania ilości niebieskiego światła emitowanego z wyświetlacza w celu optymalizacji komfortu oczu.

DELL

## <span id="page-8-0"></span>Identyfikacja części i elementów sterowania

## Widok z przodu

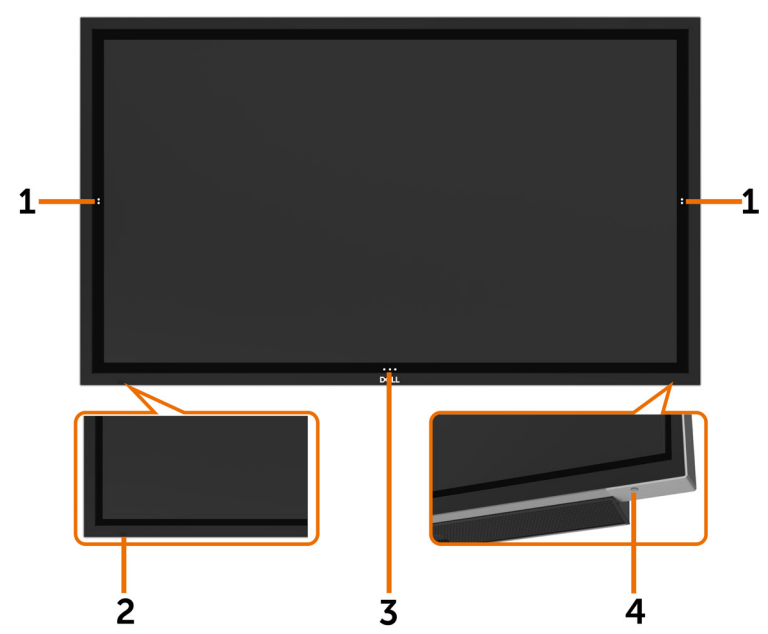

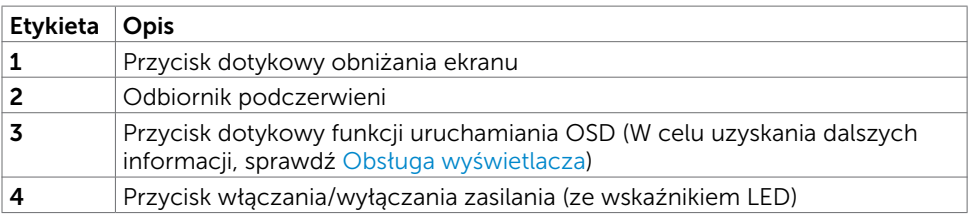

(deli

### Widok od tyłu

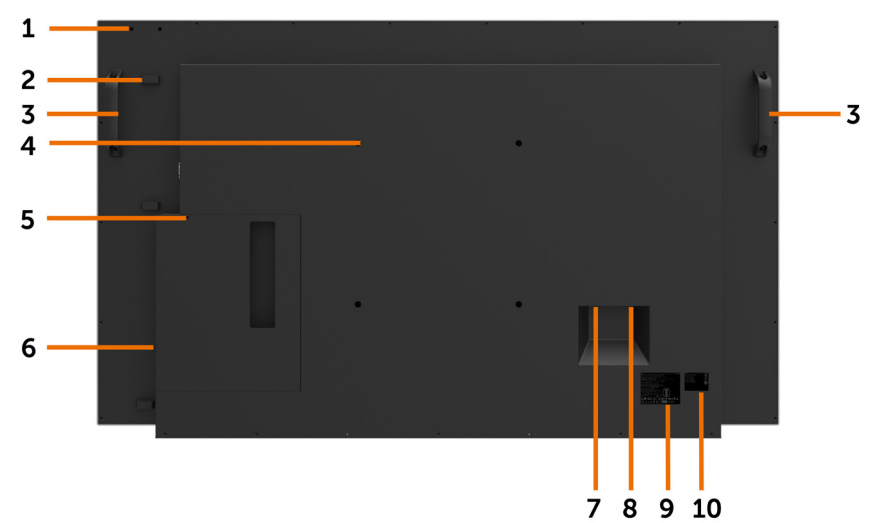

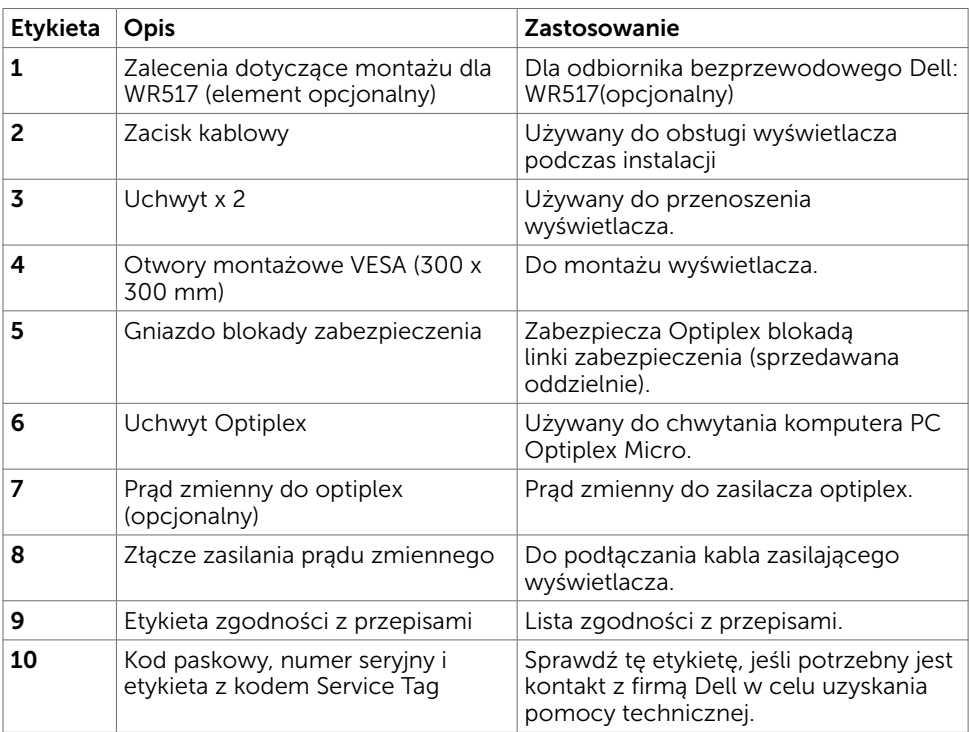

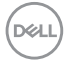

### Widok z boku

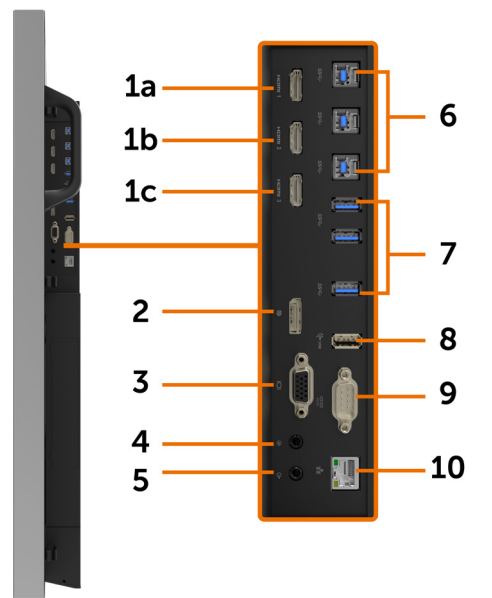

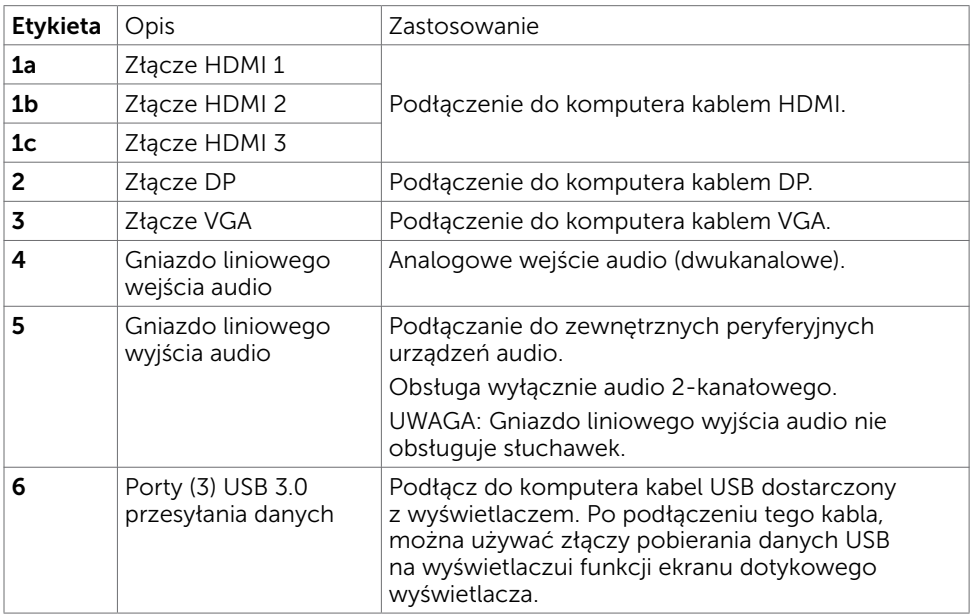

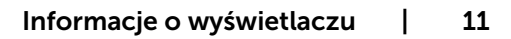

(dell

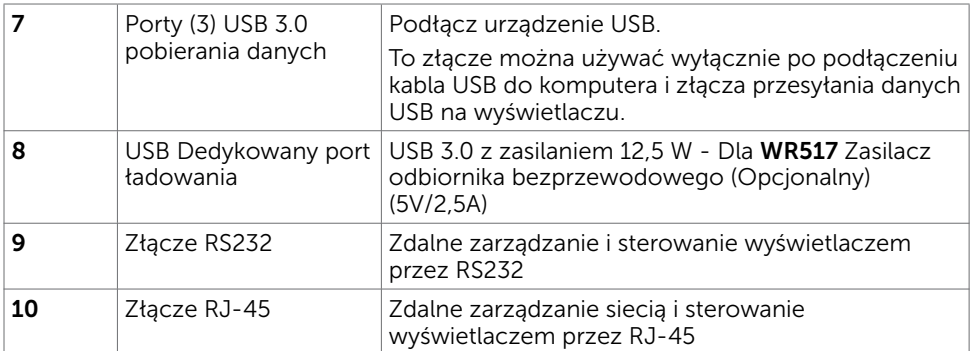

### <span id="page-11-0"></span>Źródła wejścia i parowanie USB

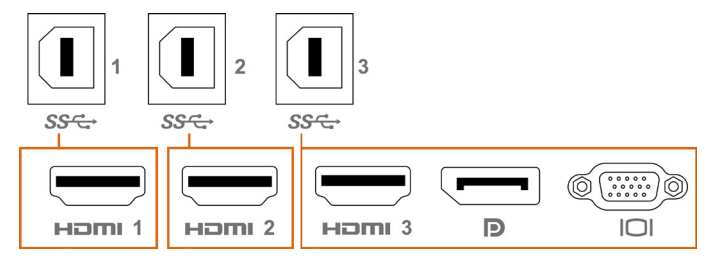

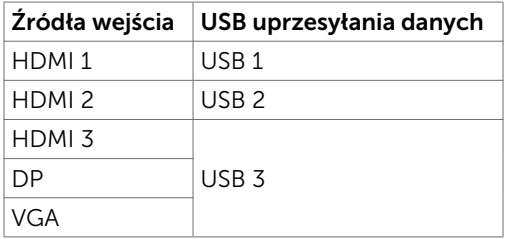

## Widok z dołu

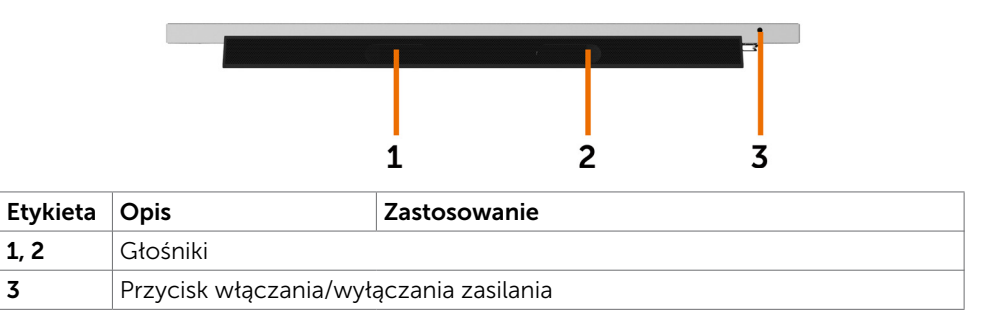

DELL

## <span id="page-12-1"></span><span id="page-12-0"></span>Specyfikacje wyświetlacza

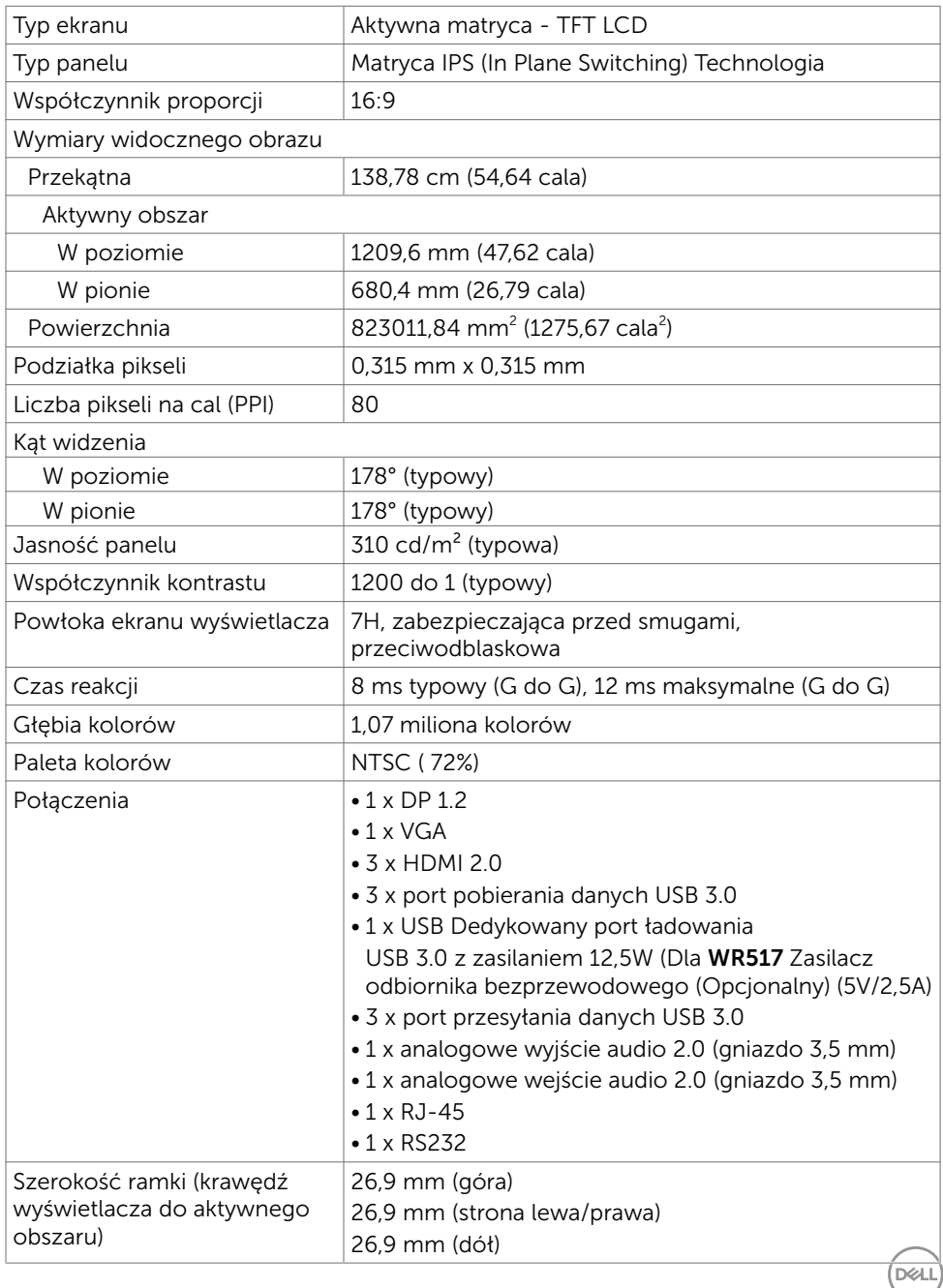

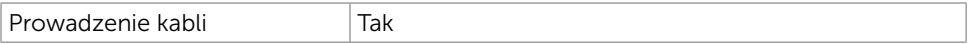

### Dotyk

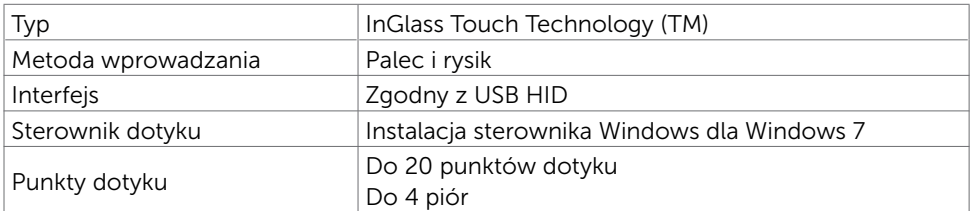

UWAGA: Rozróżnianie dotyku, pióra i gumki (funkcjonalność zależy od aplikacji).

### Obsługa systemu operacyjnego

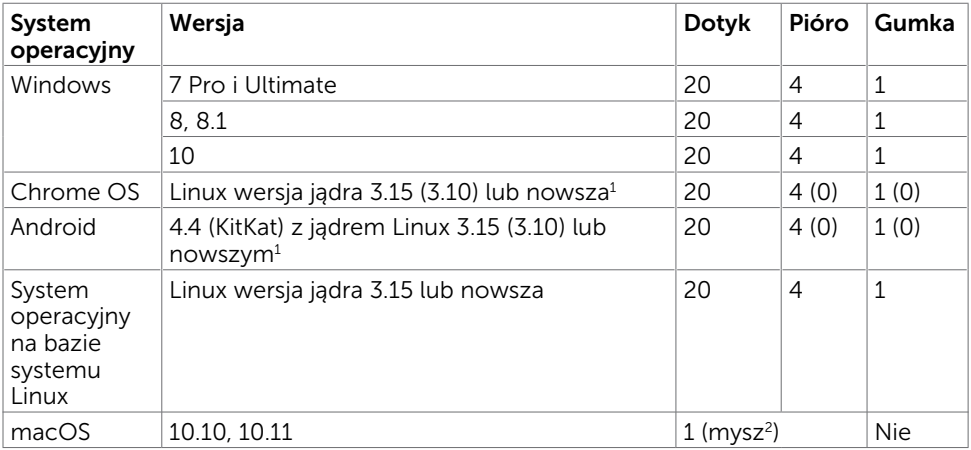

1 Funkcjonalność jądra Linux została sprawdzona na systemach Ubuntu 14.04 i Debian 8. Funkcjonalność systemów Chrome OS i Android z jądrem Linux 3.15 wymaga potwierdzenia.

2 Emulacja myszy w trybie poziomym. Pełny wielodotyk wymaga w systemie hosta dodatkowych sterowników.

### Dokładność wprowadzania sensora dotyku

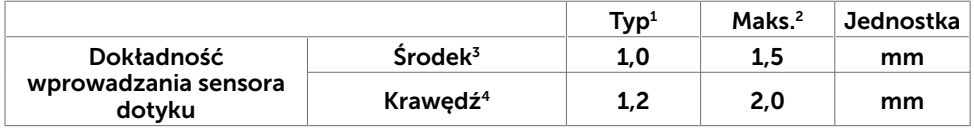

<sup>1</sup> Średnia dokładność w określonym obszarze wprowadzania.

<sup>2</sup> 95-procentowa dokładność określonego obszaru wprowadzania.

 $3 > 20$  mm od krawędzi aktywnego obszaru dotyku

<sup>4</sup> >20 mm od krawędzi aktywnego obszaru dotyku

Należy pamiętać, że dokładność sensora dotyku jest określona względem aktywnego ,<br>D&LL

obszaru dotyku, zgodnie z określeniem na rysunku referencyjnym (wymieniony w 8.1). Na ogólną dokładność systemu, współrzędnych dotyku względem współrzędnych wyświetlacza, wpływają tolerancje montażu.

### Specyfikacje rozdzielczości

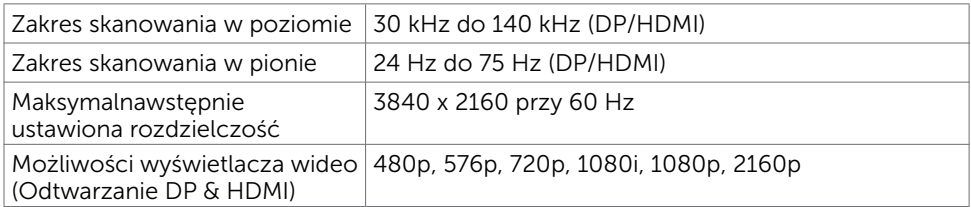

UWAGA: Obsługiwana rozdzielczość wejścia VGA to tylko 1920 x 1080.

### Wstępnie ustawione tryby wyświetlania

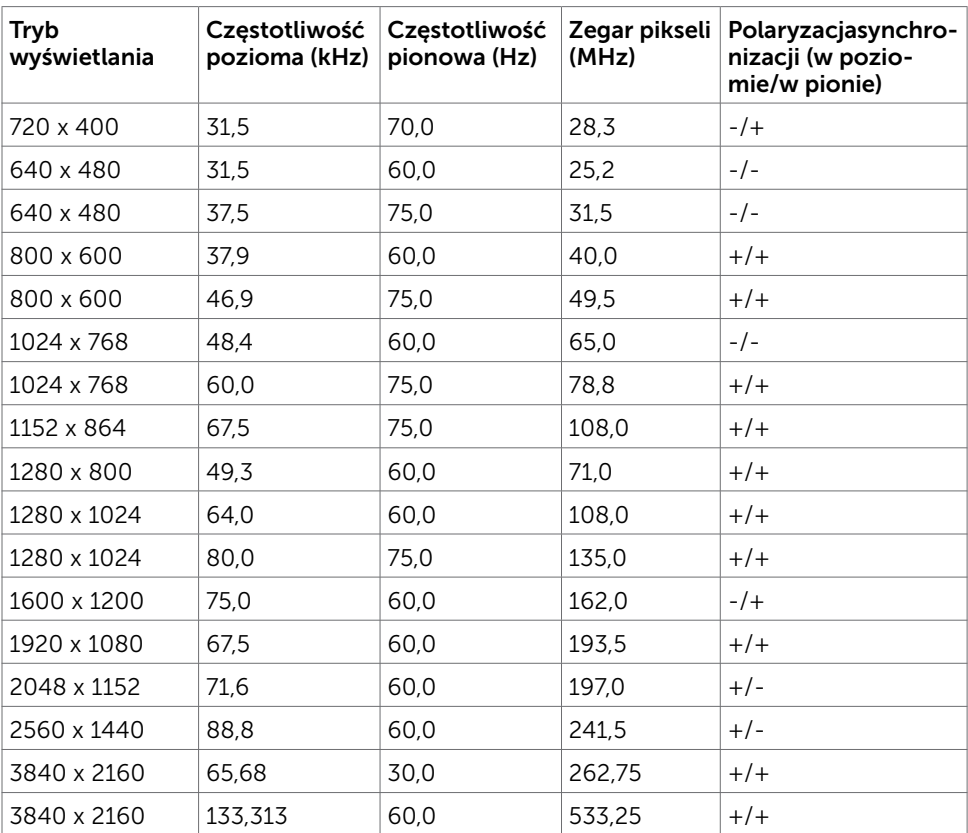

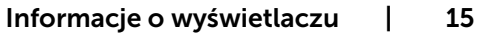

## Specyfikacje elektryczne

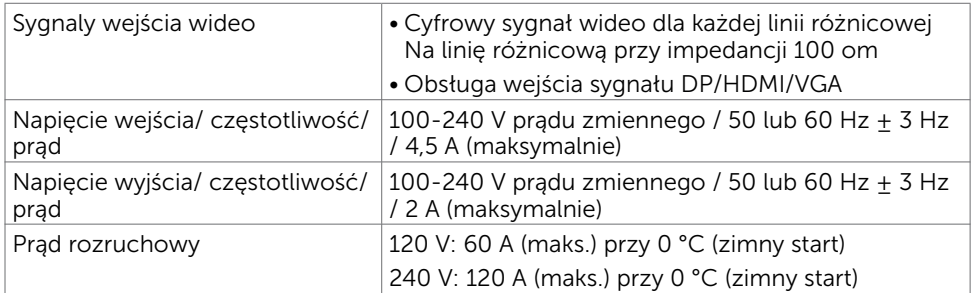

### Charakterystyki fizyczne

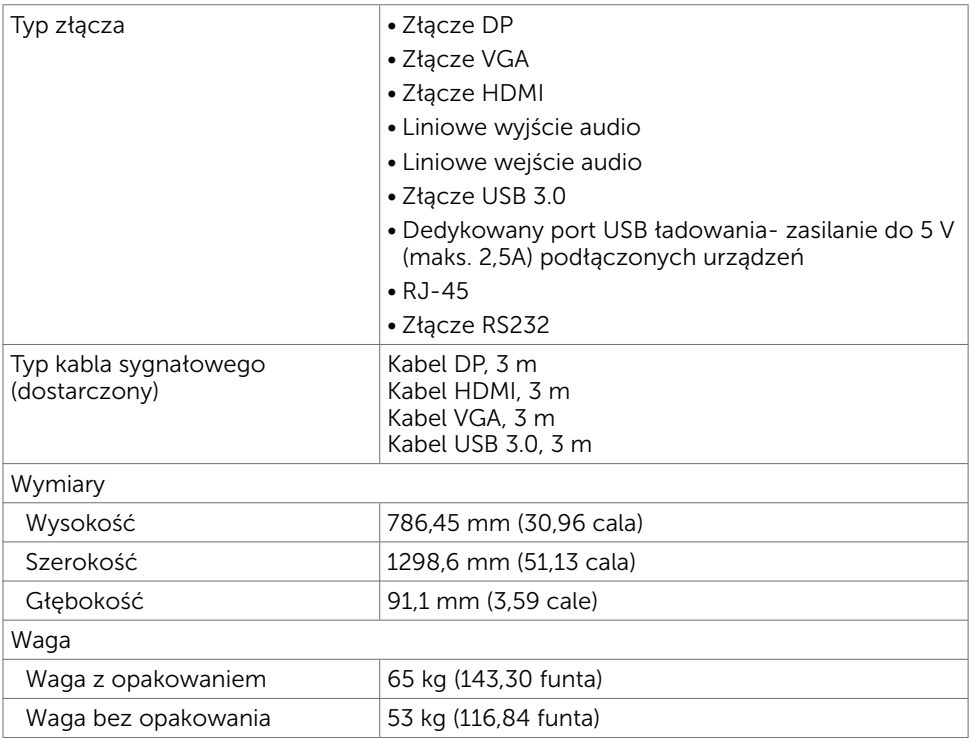

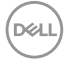

### Charakterystyki środowiskowe

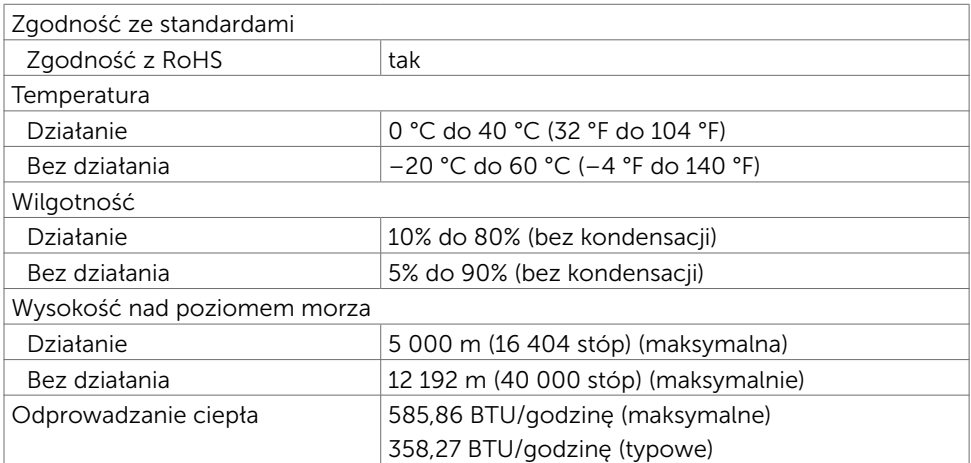

### <span id="page-17-0"></span>Tryby zarządzania zasilaniem

Jeśli jest używana karta graficzna zgodna z DPM VESA albo w komputerze jest zainstalowane oprogramowanie, wyświetlacz może automatycznie zmniejszyć zużycie energii, gdy nie jest używany. Określa się to jako tryb oszczędzania energii\*. Jeśli komputer wykryje wejście z klawiatury, myszy albo z innych urządzeń wejścia, automatycznie wznowi działanie. Następująca tabela pokazuje zużycie energii i sygnałowanie tej automatycznej funkcji oszczędzania energii.

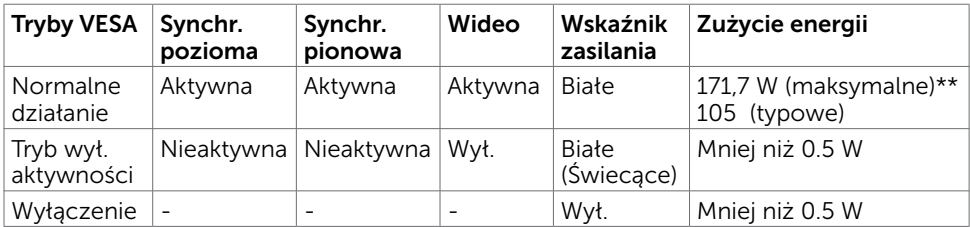

OSD działa tylko w normalnym trybie działania. Po naciśnięciu dowolnego przycisku w trybie wyłączenia aktywności, wyświetlany jest następujący komunikat:

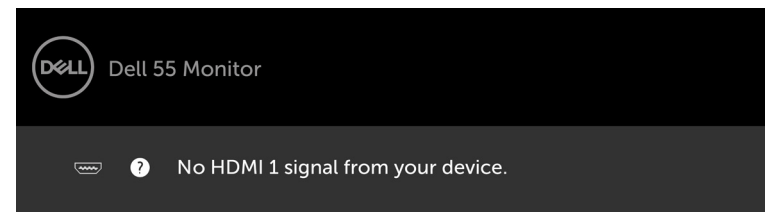

- \* Zerowe zużycie energii w trybie WYŁ. można uzyskać jedynie przez odłączenie od wyświetlacza głównego kabla zasilającego prądem zmiennym.
- \*\* Maksymalne zużycie energii przy maksymalnej jasności.

Uaktywnij komputer i wyświetlacz w celu dostępu do OSD.

### Przypisanie pinów

#### Złącze DP

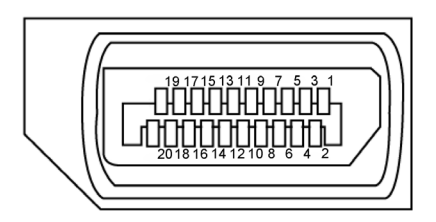

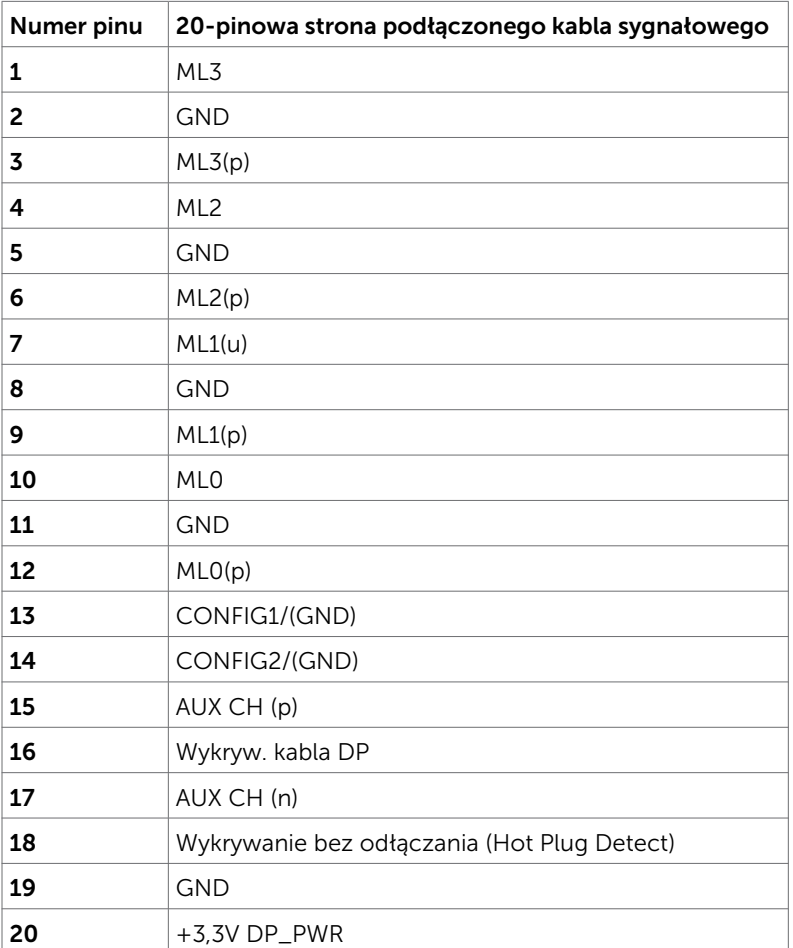

(dell

#### Złącze VGA

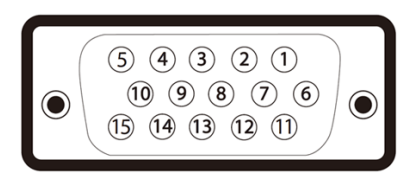

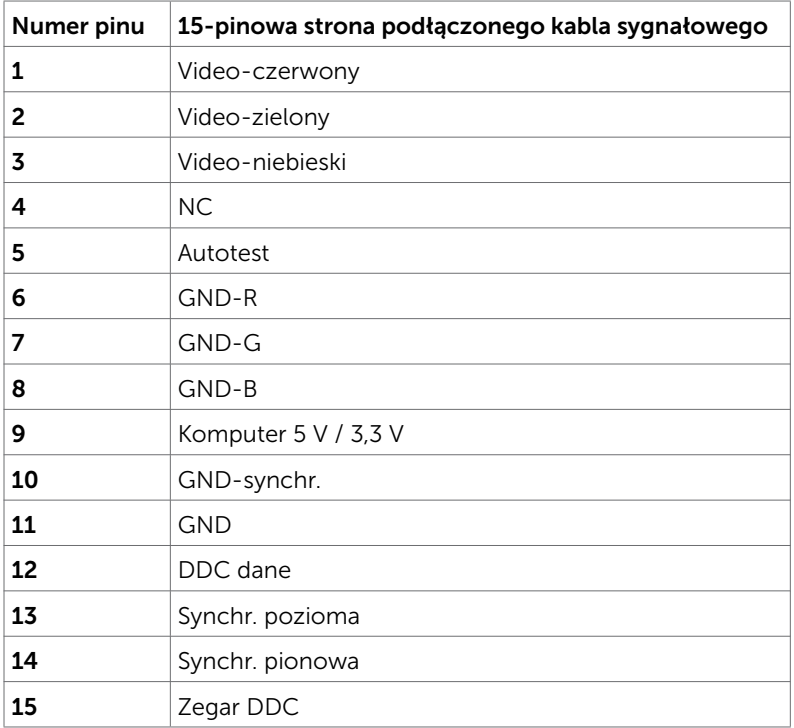

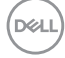

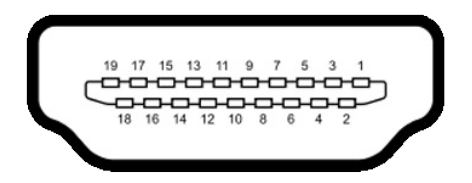

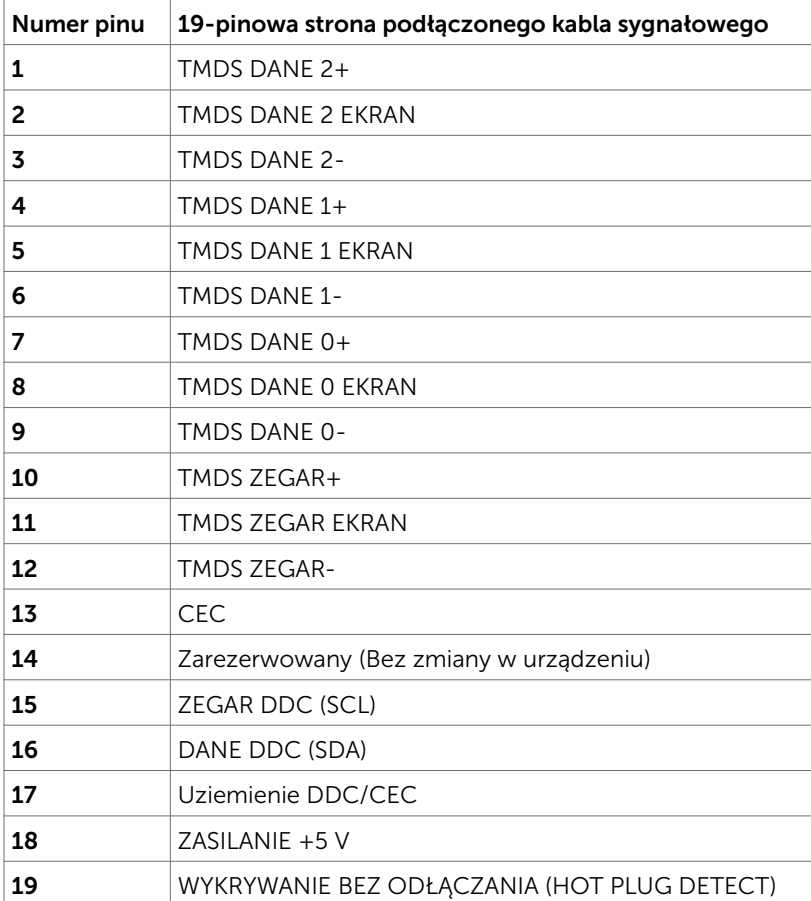

(deli

### Złącze RS232

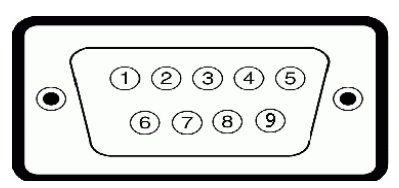

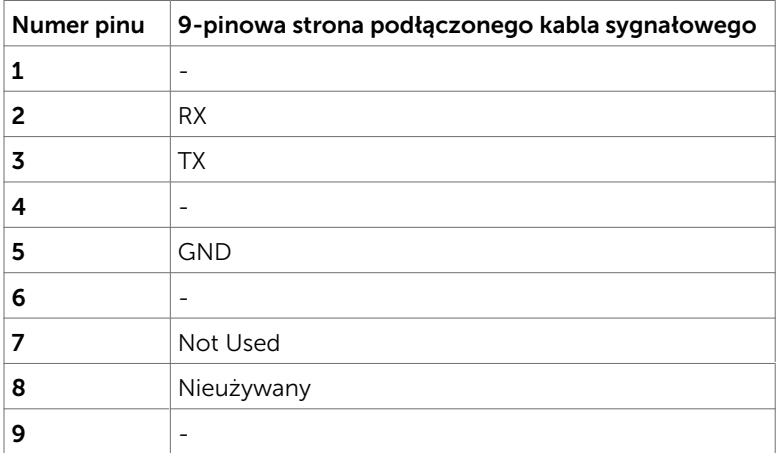

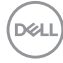

#### Złącze RJ-45

nnnnnn

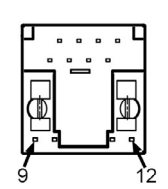

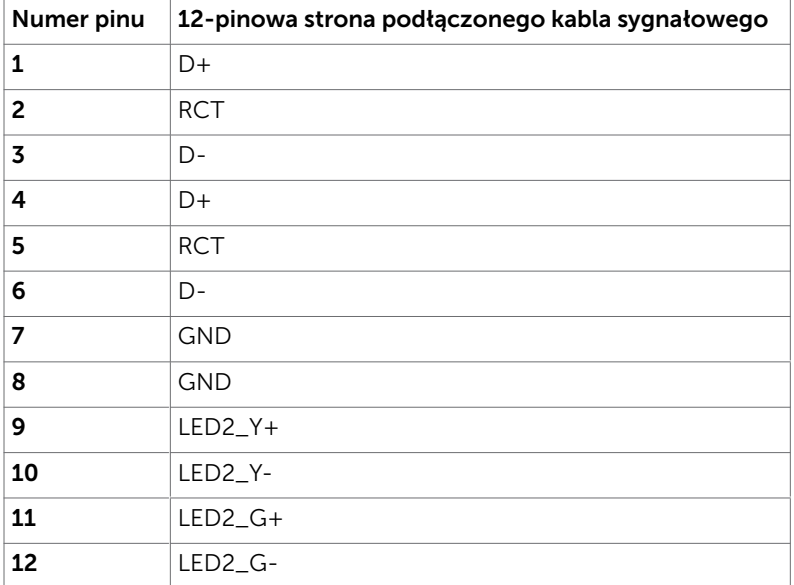

#### Uniwersalna magistrala szeregowa (USB)

W tej części znajdują się informacje o dostępnych w wyświetlaczu portach USB.

Ten komputer ma następujące porty USB:

- • 3 USB 3.0 przesyłania danych
- • 3 USB 3.0 pobierania danych
- 1 port USB ładowania

Port zasilania - porty wyłącznie dla WR517 Zasilacz odbiornika bezprzewodowego (5V/2,5A)

UWAGA: Porty USB wyświetlacza działają tylko przy wyświetlaczu włączonym lub znajdującym się w trybie oszczędzania energii. Po wyłączeniu wyświetlacza, a następnie włączeniu, wznowienie normalnego działania przez podłączone urządzenia peryferyjne trwa kilka sekund.

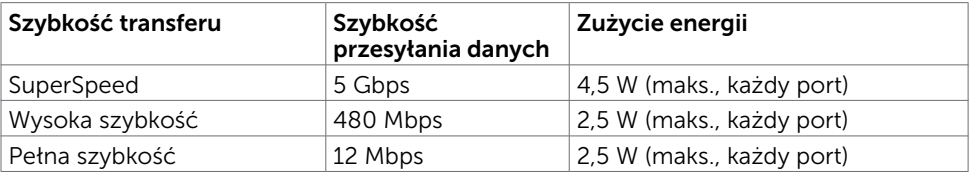

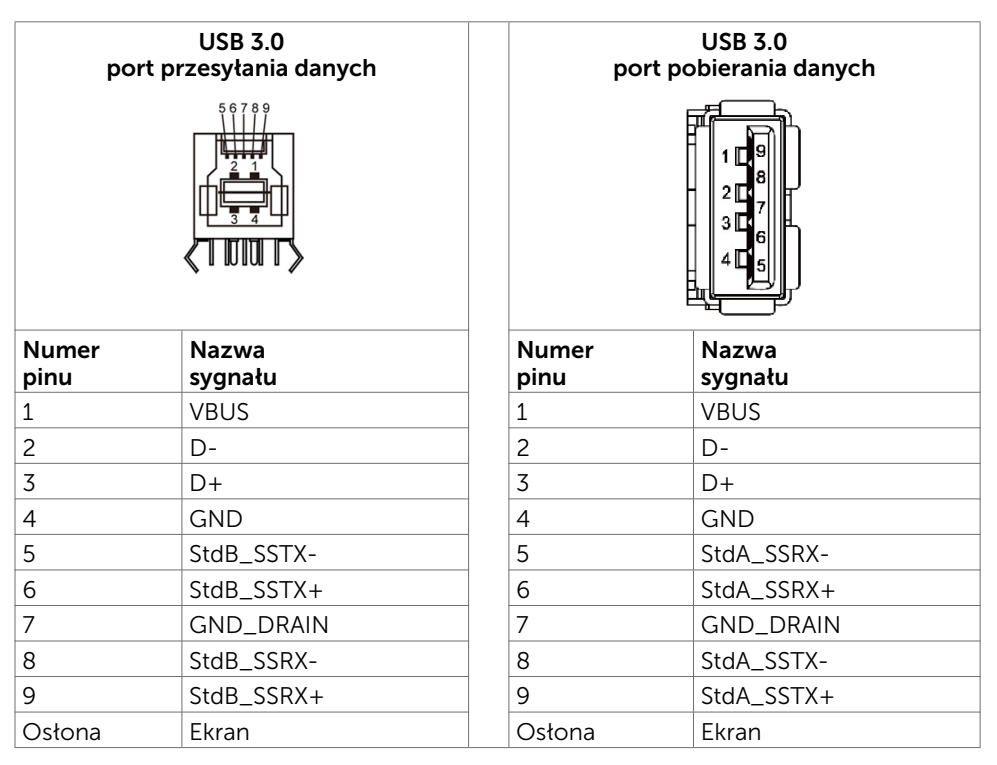

.<br>D&Ll

## <span id="page-24-0"></span>Plug-and-Play

Wyświetlacz można zainstalować w dowolnym systemie zgodnym z Plug-and-Play. Ten wyświetlacz automatycznie udostępnia dla komputera dane EDID (Extended Display Identification Data) poprzez protokoły DDC (Display Data Channel), dlatego system może wykonać automatyczną konfigurację i optymalizację ustawień. Większość instalacji wyświetlacza jest automatyczna; w razie potrzeby, można wybrać inne ustawienia. W celu uzyskania dalszych informacji o zmianie ustawień wyświetlacza, sprawdź [Obsługa wyświetlacza](#page-34-1).

## Jakość wyświetlacza LCD i polityka pikseli

Podczas procesu produkcji wyświetlacza LCD może się zdarzyć, że jeden lub więcej pikseli utrwali się w niezmienionym trudno dostrzegalnym stanie, co nie wpływa na jakość lub przydatność wyświetlacza. Dalsze informacje dotyczące polityki pikseli wyświetlaczy LCD, można uzyskać na stronie pomocy technicznej Dell , pod adresem: [http://www.dell.com/support/monitors.](http://www.dell.com/support/monitors)

## <span id="page-25-0"></span>Ustawienia wyświetlacza

## Podłączenie wyświetlacza

PRZESTROGA: Przed rozpoczęciem procedur z tej części, należy sprawdzić [Instrukcje bezpieczeństwa](#page-65-2).

W celu podłączenia wyświetlacza do komputera:

- 1. Wyłącz komputer.
- 2. Podłącz kabel HDMI/DP/VGA/USB od wyświetlacza do komputera.
- 3. Włącz wyświetlacz.
- 4. Wybierz prawidłowe źródło wejścia w menu OSD wyświetlacza i włącz komputer.

### Zewnętrzne połączenie PC

### Podłączenie kabla USB

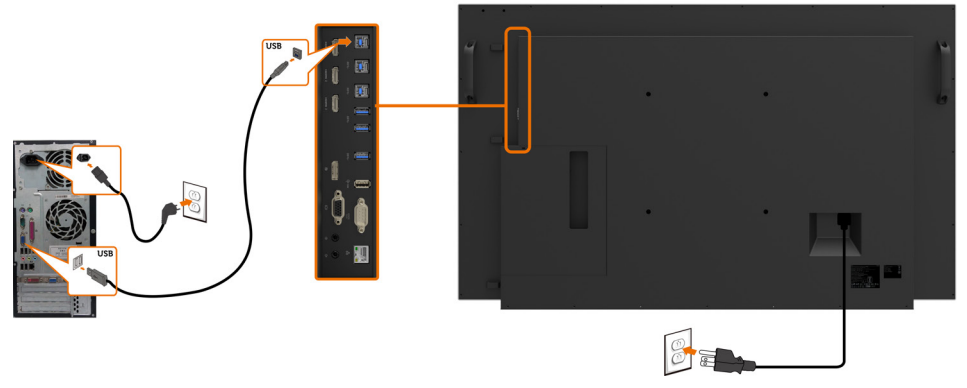

UWAGA: Sprawdź część dotyczącą [źródła wejścia i parowania USB](#page-11-0).

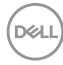

### Podłączenie kabla HDMI

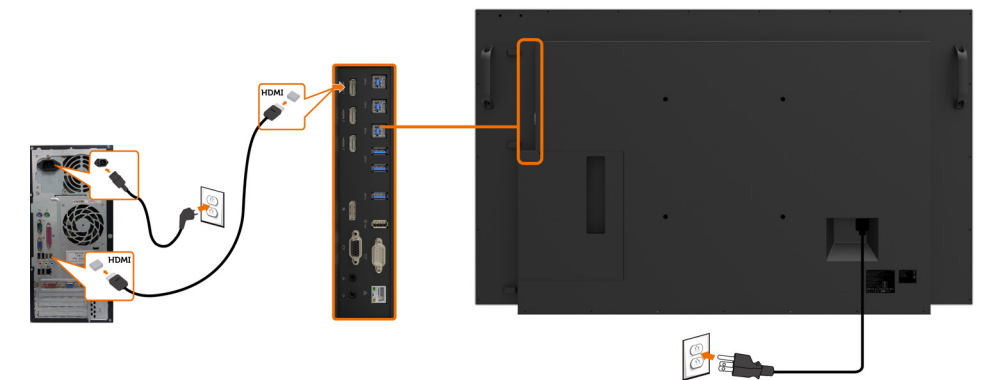

Podłączenie kabla DP

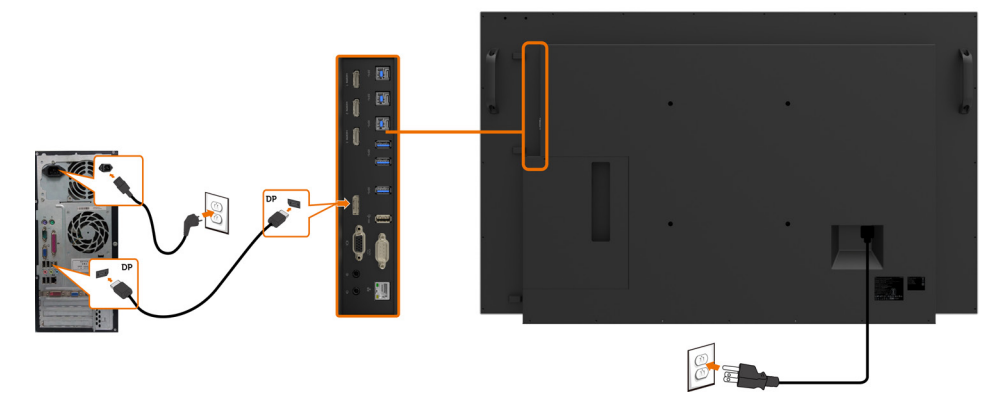

## Podłączenie kabla VGA

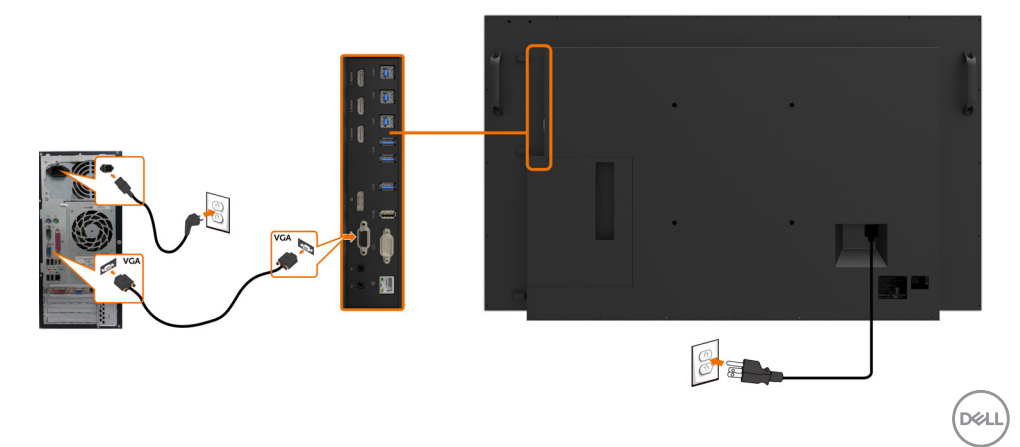

## <span id="page-27-0"></span>Optiplex (Opcjonalny) Zakładanie Optiplex

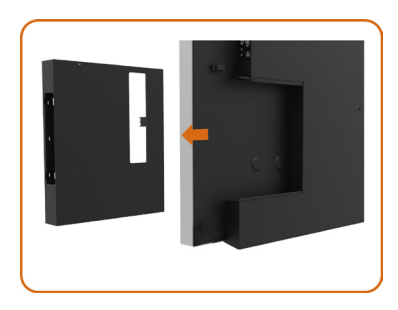

Obróć uchwyt.

- 1. Zdejmij pokrywę kabli.
- 2. Zainstaluj Optiplex PC i zasilacz do odpowiedniego gniazda.
- 3. Włóż i uporządkuj kable.

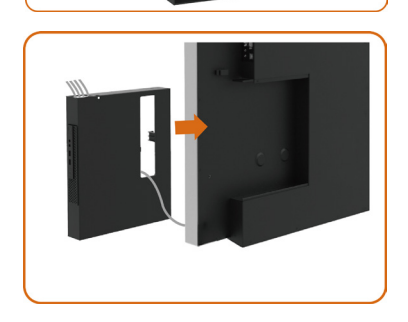

Wsuń uchwyt Optiplex z powrotem do wyświetlacza.

### Podłączenie Optiplex

### Podłączenie kabla HDMI

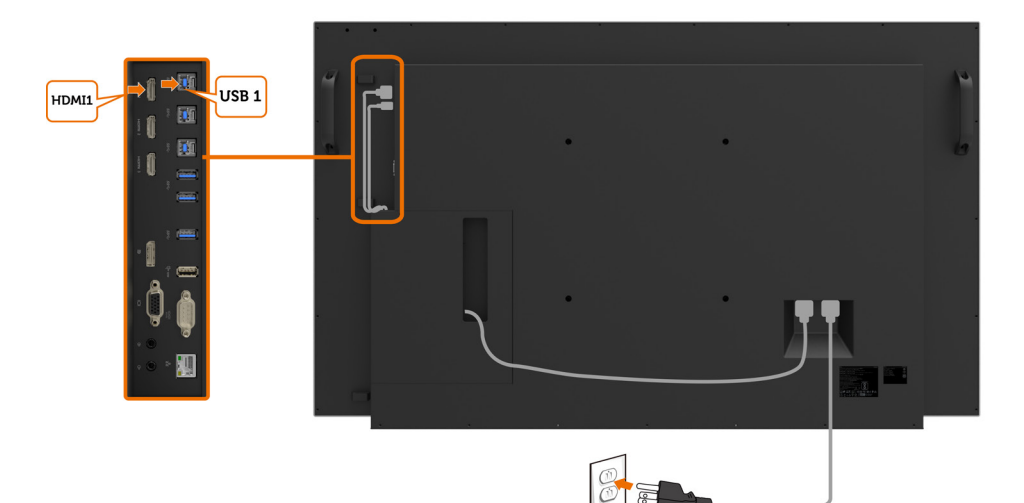

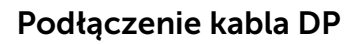

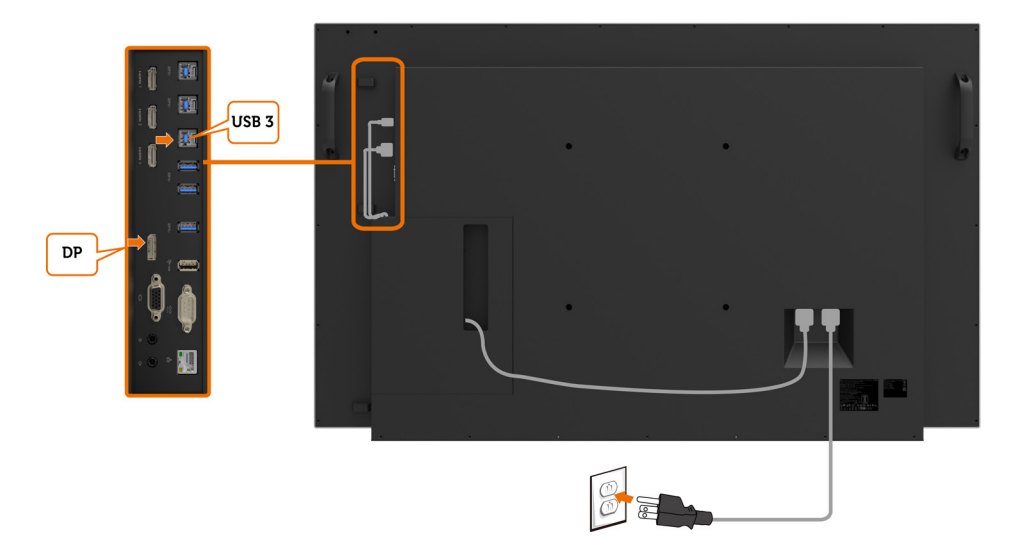

DELI

## Podłączenie kabla VGA

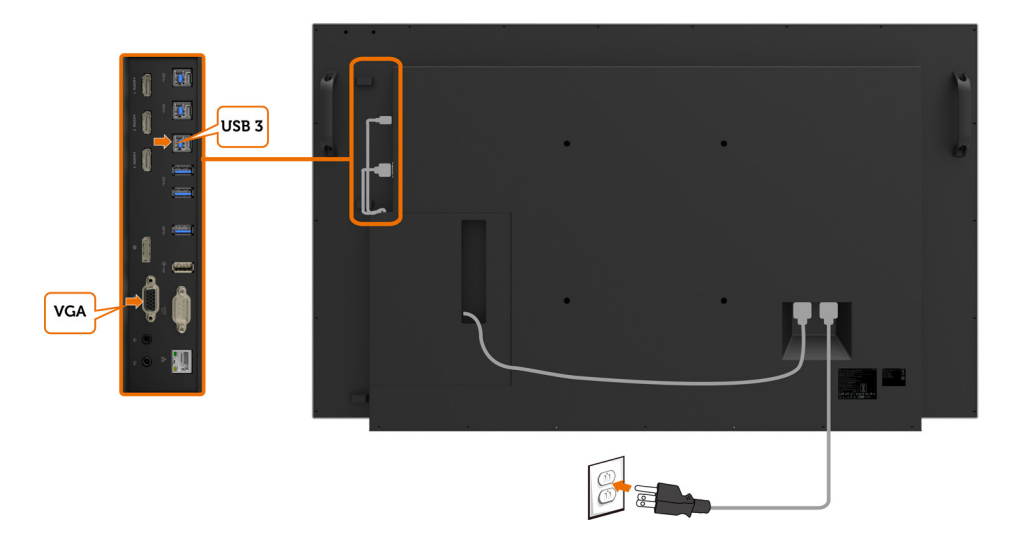

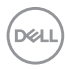

## <span id="page-30-0"></span>Montaż na ścianie (Opcjonalny)

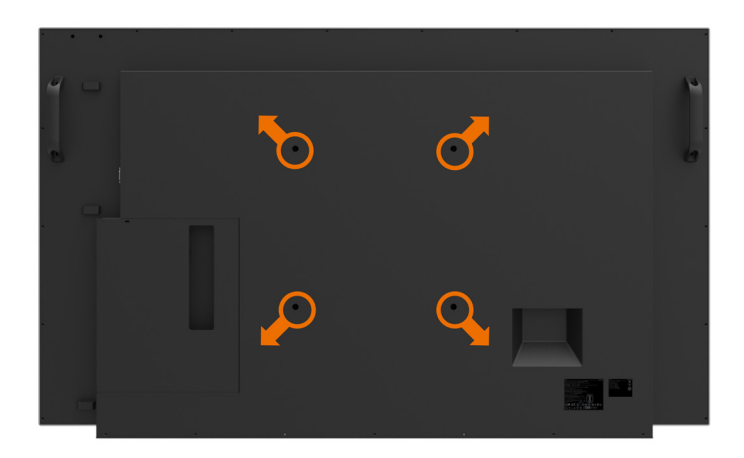

(Wymiary śruby: M8 x 30 mm).

Sprawdź instrukcję instalacji dostarczoną z zakupionym przez klienta, zestawem do montażu na ścianie innej firmy. Zestaw do montażu na ścianie zgodny z Vesa (300 x300) mm.

- 1. Zainstaluj na ścianie płytę ścienną.
- 2. Umieść panel wyświetlacza na miękkim materiale lub poduszce położonej na stabilnej powierzchni stołu.
- 3. Przymocuj wsporniki montażowe z zestawu do montażu na ścianie do wyświetlacza.
- 4. Zainstaluj wyświetlacz na płycie ściennej.
- 5. Upewnij się używając poziomicy, że wyświetlacz jest zamontowany pionowo, nie jest przechylony do przodu, ani do tyłu.
- **ZZ** UWAGA:
	- • Nie należy próbować montować wyświetlacza dotykowego na ścianie samodzielnie.
	- • Powinien on zostać zainstalowany przez wykwalifikowanych instalatorów. Zalecany dla tego wyświetlacza wspornik do montażu na ścianie, można znaleźć na stronie internetowej Dell, pod adresem [dell.com/support.](http://dell.com/support)

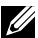

UWAGA: Do używania wyłącznie ze wspornikami do montażu na ścianie z certyfikatem UL lub CSA albo GS o minimalnym obciążalności/udźwigu 53 kg (116,84 funta).

## <span id="page-31-0"></span>Pilot

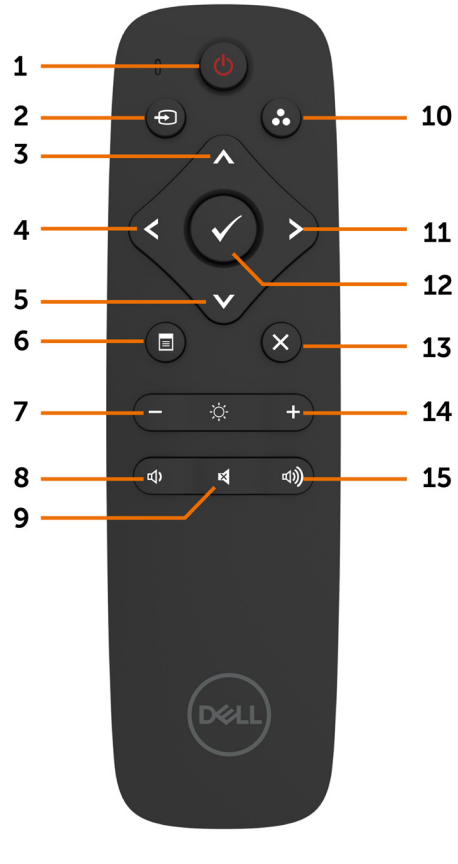

#### 1. Włączenie/wyłączenie zasilania

Przełączanie włączenia lub wyłączenia tego wyświetlacza.

#### 2. Źródło wejścia

Wybór źródła wejścia. Naciśnij przycisk lub  $\bullet$  w celu wyboru spośród VGA lub DP albo HDMI 1 lub HDMI 2 lub HDMI 3.

Naciśnij przycisk  $\vee$  w celu potwierdzenia i wyjścia.

#### 3. W górę

Naciśnij, aby się przenieść w górę menu OSD.

#### 4. W lewo

Naciśnij, aby się przenieść do lewej części menu OSD.

#### 5. W dół

Naciśnij, aby się przenieść do dolnej części menu OSD.

#### 6. Menu

Naciśnij, aby włączyć menu OSD.

#### 7. Jasność -

Naciśnij, aby zmniejszyć jasność.

#### 8. Głośność -

Naciśnij, aby zmniejszyć głośność.

#### 9. WYCISZENIE

Naciśnij, aby włączyć/wyłączyć funkcję wyciszenia.

#### 10. Tryby ustawień wstępnych

Informacje wyświetlacza o trybach ustawień wstępnych.

#### 11. W prawo

Naciśnij, aby się przenieść do prawej części menu OSD.

#### 12. OK

Potwierdzenie wprowadzenia lub wyboru.

#### 13. Wyjście

Naciśnij, aby opuścić menu.

#### 14. Jasność +

Naciśnij, aby zwiększyć jasność.

#### 15. Głośność +

Naciśnij, aby zwiększyć głośność.

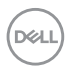

#### Wkładanie do pilota baterii

Pilot jest zasilany przez dwie baterie AAA 1,5V.

W celu instalacji lub wymiany baterii:

- 1. Naciśnii, a nastepnie przesuń pokrywe, aby ja otworzyć.
- 2. Dopasuj baterie, zgodnie ze znakami (+) i (–) wewnątrz wnęki baterii.
- 3. Załóż ponownie pokrywę.

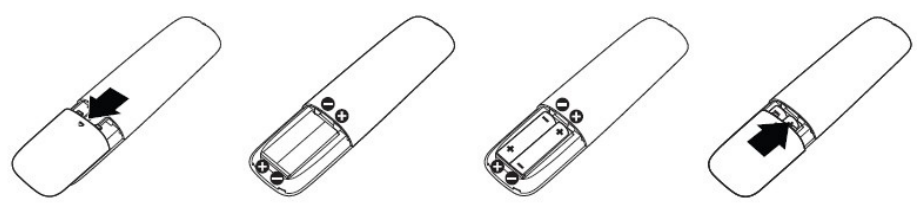

 $\wedge$  OSTRZEŻENIE: Nieprawidłowe użycie baterii może spowodować wyciek lub rozerwanie. Należy przestrzegać podanych instrukcji:

- Baterie "AAA" należy umieścić dopasowując znak (+) i (-) na każdej baterii do znaków (+) oraz (–) we wnęce baterii.
- Nie wolno mieszać rodzajów baterii.
- Nie wolno łączyć nowych baterii z używanymi. Spowoduje to skrócenie żywotności lub wyciek baterii.
- Zużyte baterie należy natychmiast usunąć, aby zapobiec wyciekowi do wnęki baterii. Nie należy dotykać odkrytego kwasu baterii, ponieważ może on uszkodzić skórę.

#### UWAGA: Jeśli pilot nie będzie długo używany, należy wyjąć baterie.

#### Obsługa pilota

- Nie należy go narażać na silne uderzenia.
- Nie należy pozwalać na dostanie się do pilota lub ochlapywanie go wodą. Jeśli pilot zamoczy się, należy go natychmiast wytrzeć suchą szmatką.
- Należy unikać narażania pilota na ciepło i parę.
- Nie należy otwierać pilota w innych celach niż instalacja baterii.

**D**GA

#### Zasięg działania pilota

Naciskając przycisk, skieruj górną część pilota w kierunku czujnika pilota wyświetlacza LCD.

Pilota należy używać z odległości około 8 m od czujnika pilota lub pod kątem w poziomie i w pionie do 15° przy odległości około 5,6 m.

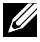

UWAGA: Pilot może nie działać dobrze, gdy czujnik pilota na wyświetlaczu będzie bezpośrednio oświetlony światłem słonecznym lub silnym światłem sztucznym albo, gdy na drodze transmisji sygnału znajduje się przeszkoda.

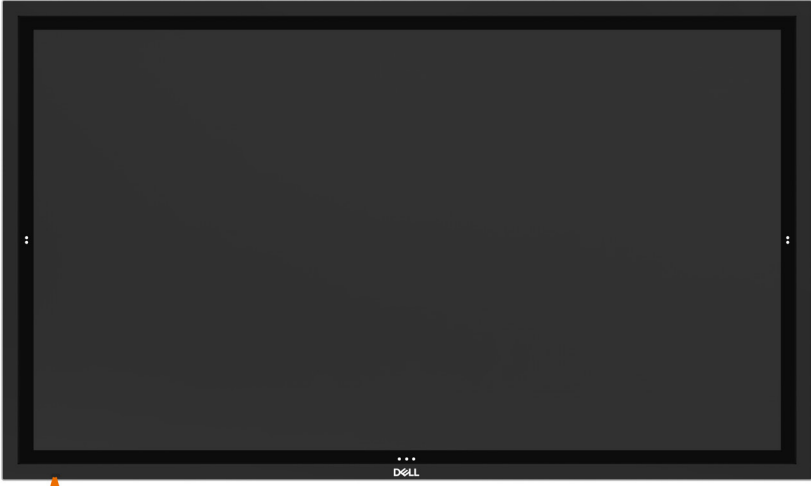

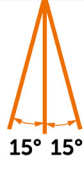

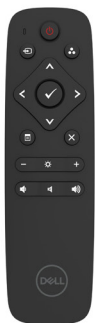

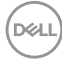

## <span id="page-34-1"></span><span id="page-34-0"></span>Włączanie wyświetlacza

Naciśnij przycisk Zasilanie w celu włączenia i wyłączenia wyświetlacza. Białe światło LED wskazuje włączenie i pełną funkcjonalność wyświetlacza. Białe światło LED wskazuje tryb oszczędzania energii DPMS.

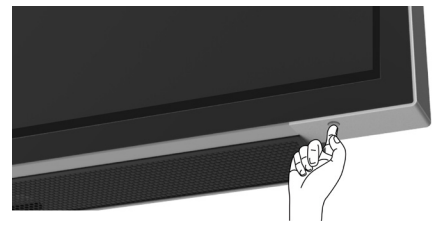

## Funkcja uruchamiania dotykowego OSD

Ten wyświetlacz jest dostarczany z funkcją dotykowego OSD. Naciśnij przycisk dotykowy uruchamiania OSD w celu dostępu do funkcji.

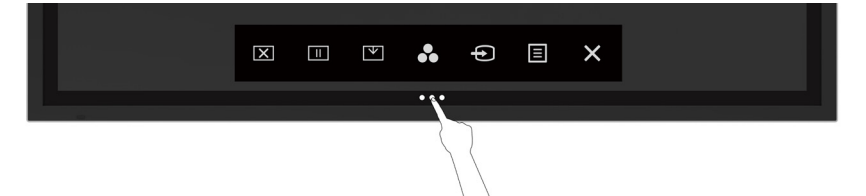

DELI

## <span id="page-35-0"></span>Używanie funkcji uruchamiania sterowania dotykowego

Użyj ikon sterowania dotykowego z przodu wyświetlacza do regulacji charakterystyk wyświetlanego obrazu. Podczas używania tych ikon do regulacji elementów sterowania, OSD pokazuje wartości numeryczne charakterystyk, podczas ich zmiany.

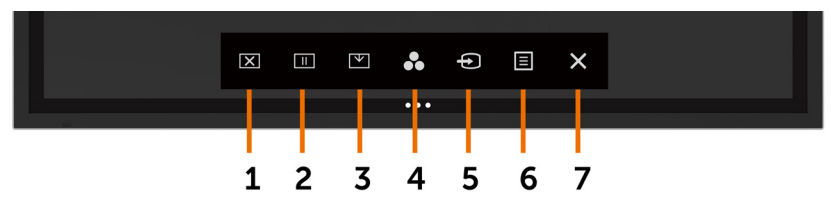

Następująca tabela opisuje ikony sterowania dotykowego:

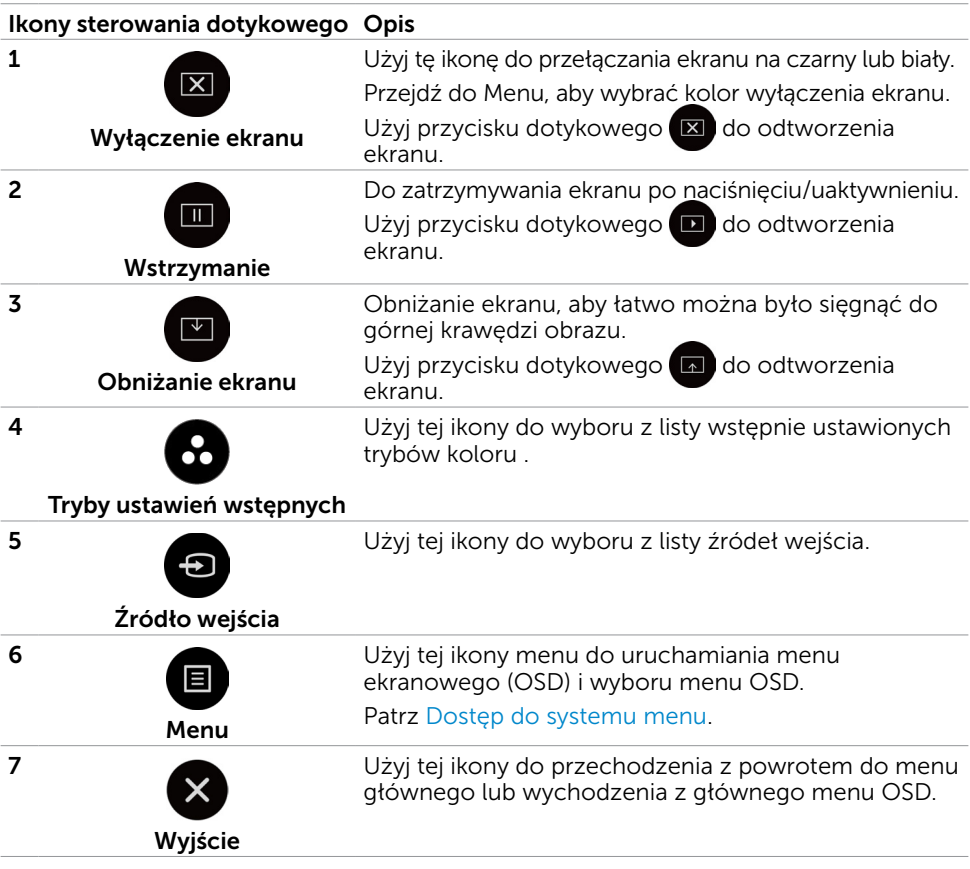

<span id="page-35-1"></span>DELL

## <span id="page-36-0"></span>Używanie funkcji blokady OSD

1. Naciśnij dotykowy przycisk uruchamiania OSD.

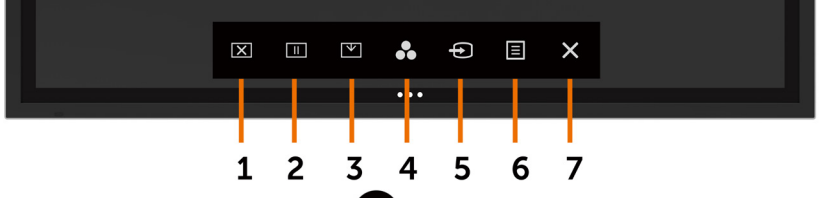

2. Dotknij i przytrzymaj przez 5 sekund  $\times$ . Wyświetlone zostaną następujące opcje wyboru:

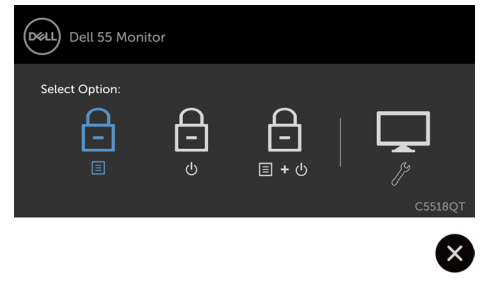

Następująca tabela opisuje ikony sterowania dotykowego:

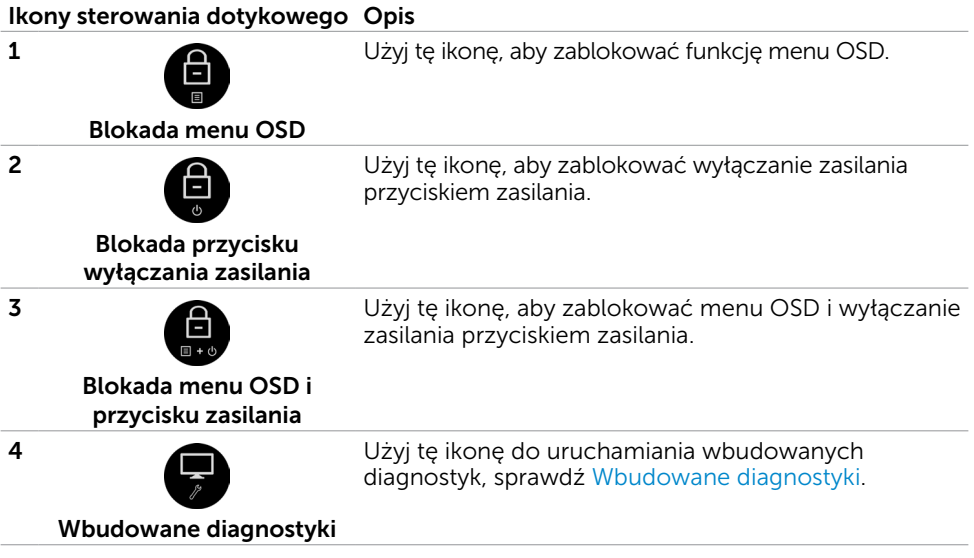

DELL

**3.** Dotknij i przytrzymaj przez 5 sekund $\bullet$ , dotknij  $\bullet$ , aby odblokować.

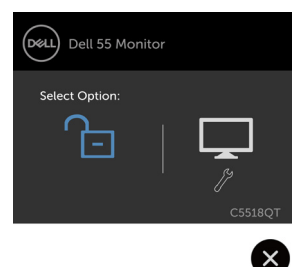

 UWAGA: Ta funkcja blokady OSD jest dostępna od wersji firmware M2T103 lub nowszej.

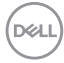

## <span id="page-38-0"></span>Używanie menu ekranowego (OSD)

#### Dostęp do systemu menu

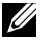

UWAGA: Wszelkie zmiany wykonane z użyciem menu OSD są automatycznie zapisywane, po przejściu do innego menu OSD, wyjściu z menu OSD lub podczas oczekiwania na zakończenie wyświetlania menu OSD.

1 Naciśnij ikonę **ila na pilocie lub dotykowy przycisk uruchamiania OSD w celu** uruchomienia menu OSD.

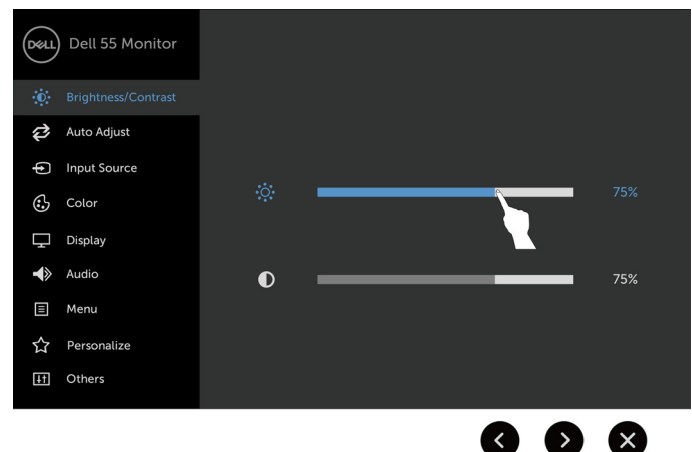

Użyj ikon do regulacji ustawień obrazu.

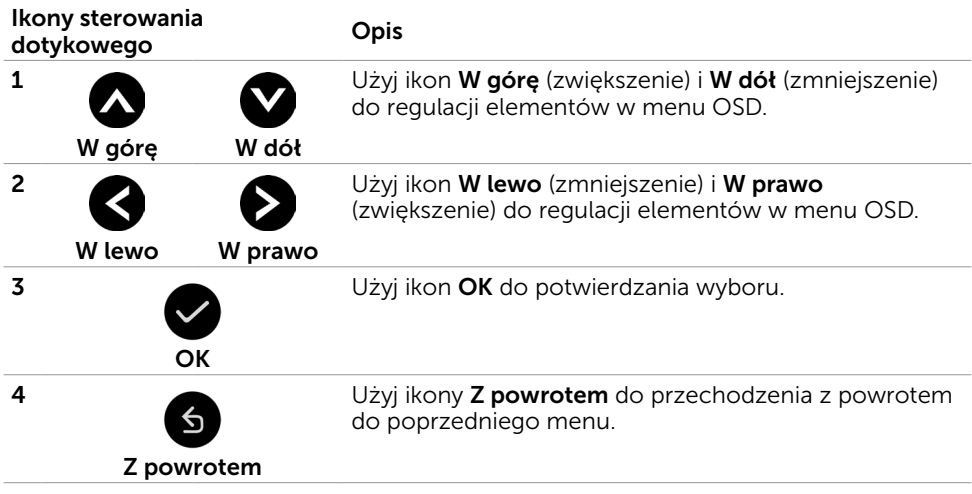

### Dotykowe sterowanie OSD

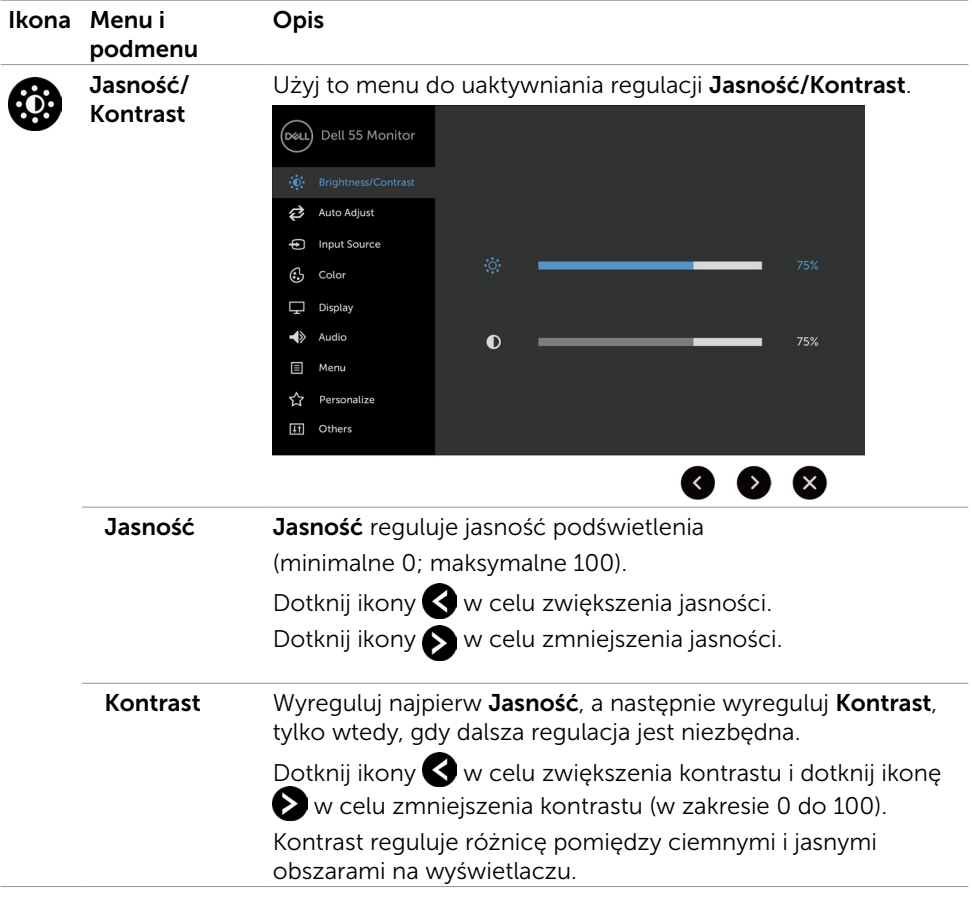

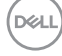

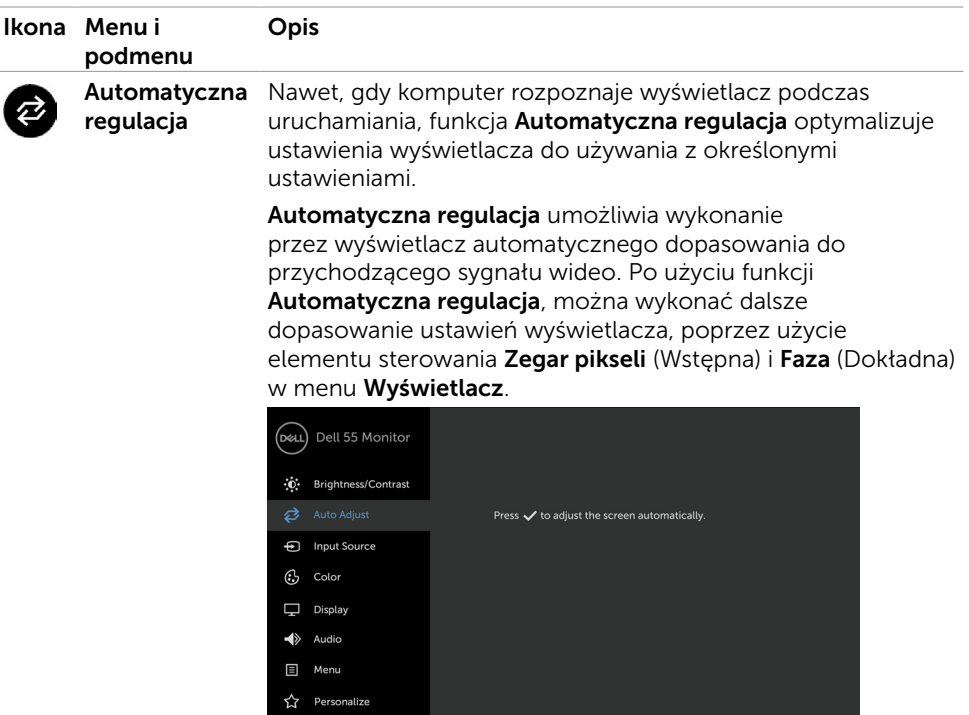

[11] Others

Podczas automatycznego dopasowania do bieżącego wejścia, na czarnym ekranie pojawia się następujące okno dialogowe:

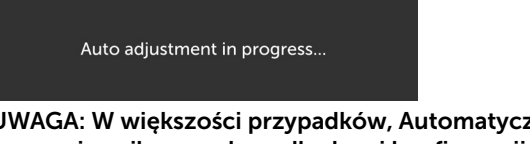

UWAGA: W większości przypadków, Automatyczna regulacja zapewnia najlepszy obraz dla danej konfiguracji.

UWAGA: Opcja funkcji Automatyczna regulacja jest dostępna tylko wtedy, gdy wyświetlacz jest podłączony kablem VGA.

 $\mathbf{\Omega}$ 

<span id="page-41-0"></span>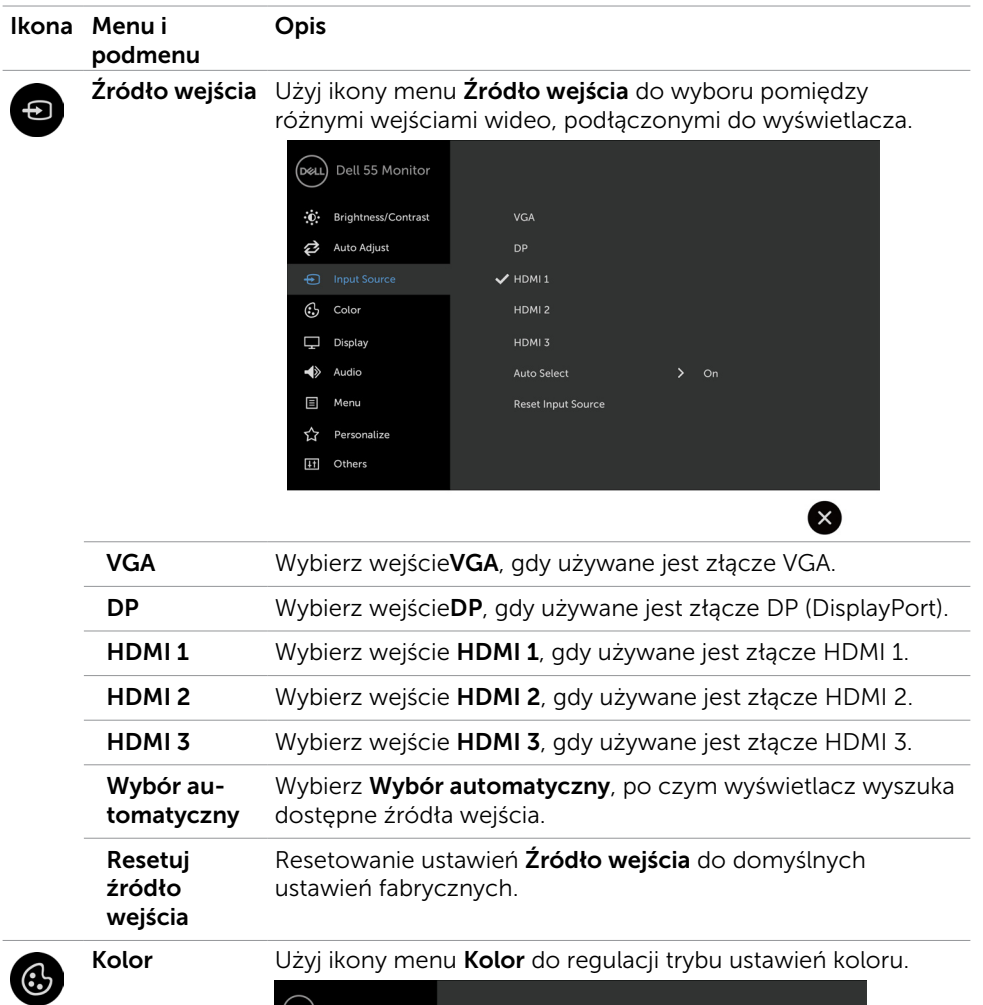

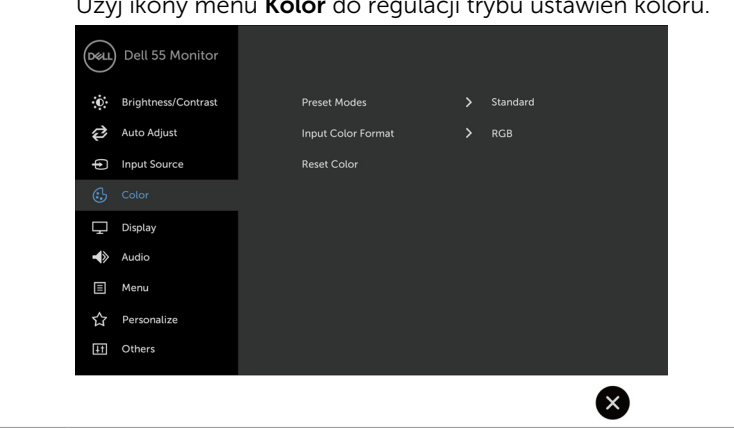

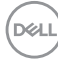

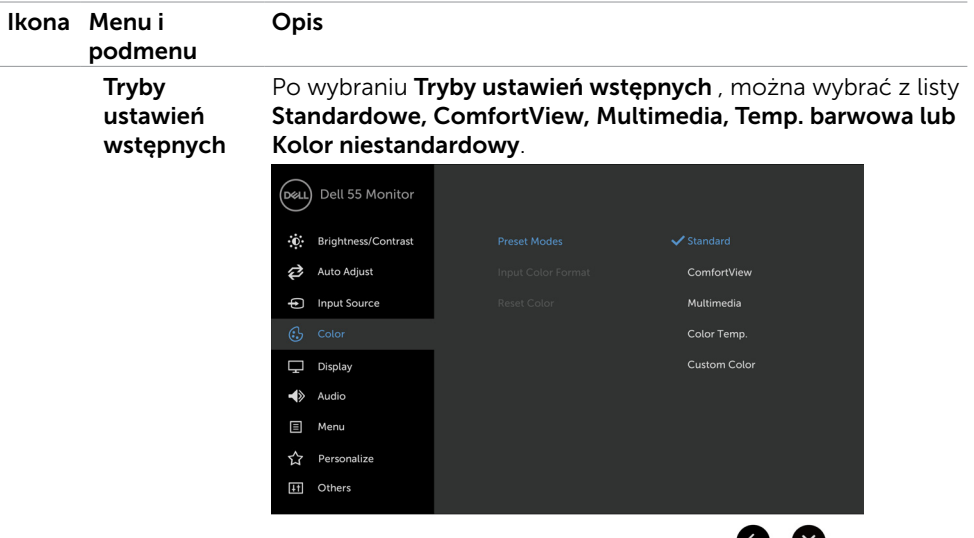

- Standardowe: Domyślne ustawienia koloru. To jest tryb domyślny, wstępnie ustawiony.
- ComfortView: Zmniejszenie poziomu niebieskiego światła emitowanego z ekranu, aby oglądanie było bardziej komfortowe dla oczu.

UWAGA: W celu zmniejszenia niebezpieczeństwa zmęczenia oczu i bólu szyi/ramion/pleców/barków spowodowanego długotrwałym używaniem wyświetlacza zalecamy, aby:

- • Ustawić ekran w odległości około 20 do 28 cali (50-70 cm) od oczu.
- Należy często mrużyć oczy, aby je zwilżyć lub nawodnić podczas pracy z wyświetlaczem.
- Należy wykonywać regularne i częste przerwy, co 20 minut na każde dwie godziny pracy.
- • Podczas przerw, należy odwrócić wzrok od wyświetlacza i spoglądać na obiekt znajdujący się w odległości 20 stóp przez co najmniej 20 sekund.
- • Podczas przerw należy wykonywać ćwiczenia rozciągające w celu rozluźnienia szyi/ramion/pleców/barków.
- Multimedia: Idealne do aplikacji multimedialnych.
- Temp. barwowa: Ekran wydaje się cieplejszy po ustawieniu suwakiem odcienia koloru czerwonego/żółtego na 5 000K lub zimniejszy po ustawieniu suwakiem odcienia koloru niebieskiego na 10 000K.
- Kolor niestandardowy: Umożliwia ręczna regulację ustawień koloru.

Dotknij ikon  $\bigotimes$  i  $\bigotimes$  w celu regulacji wartości Czerwony, Zielony i Niebieski oraz utworzenia własnego trybu wstępnych ustawień koloru.

**D**GA

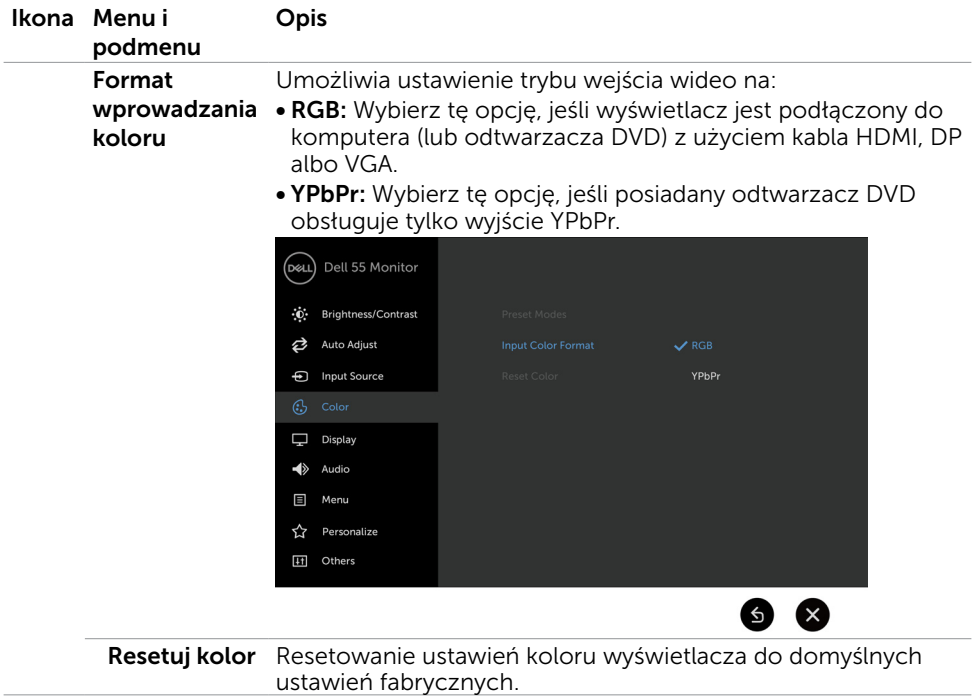

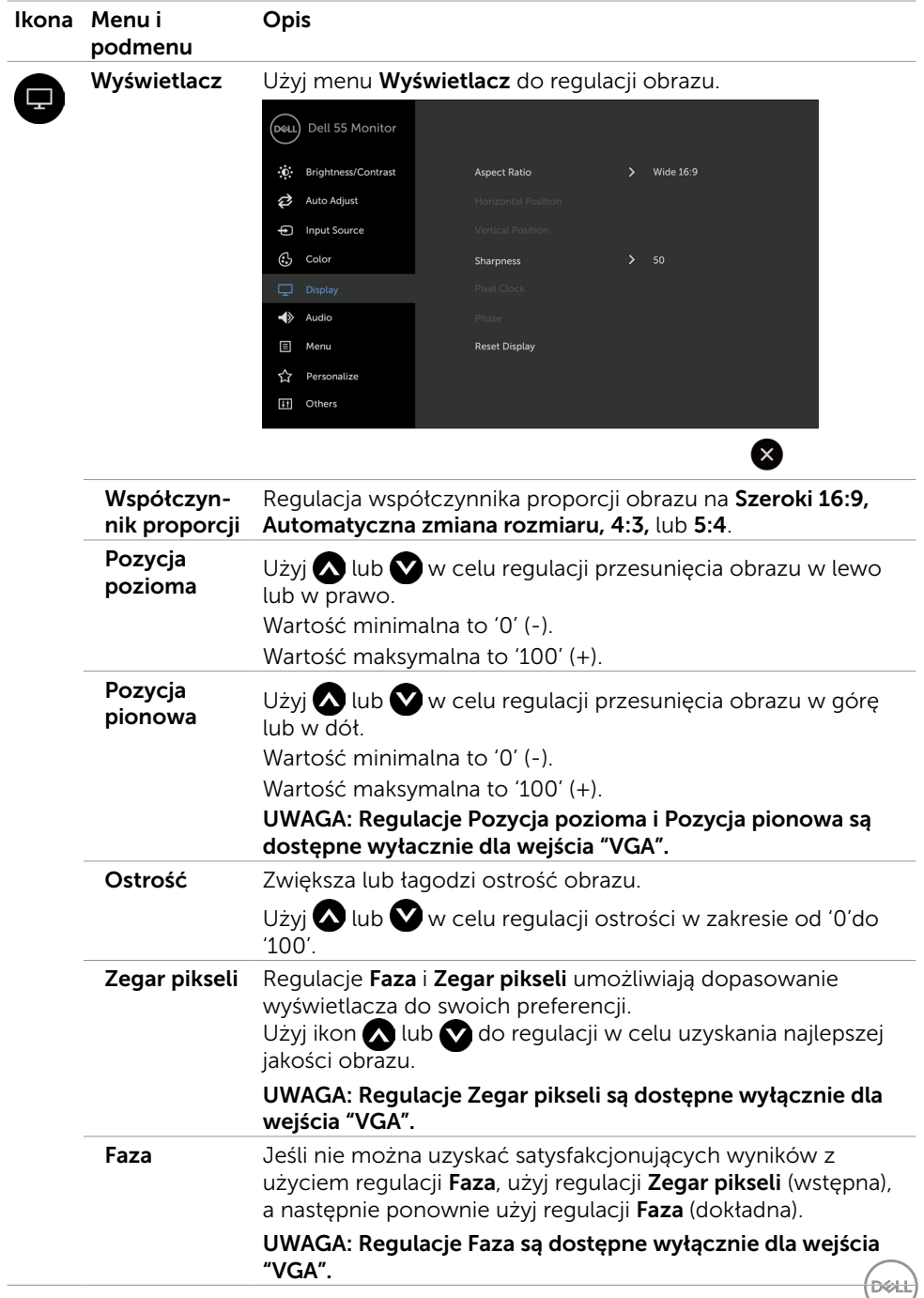

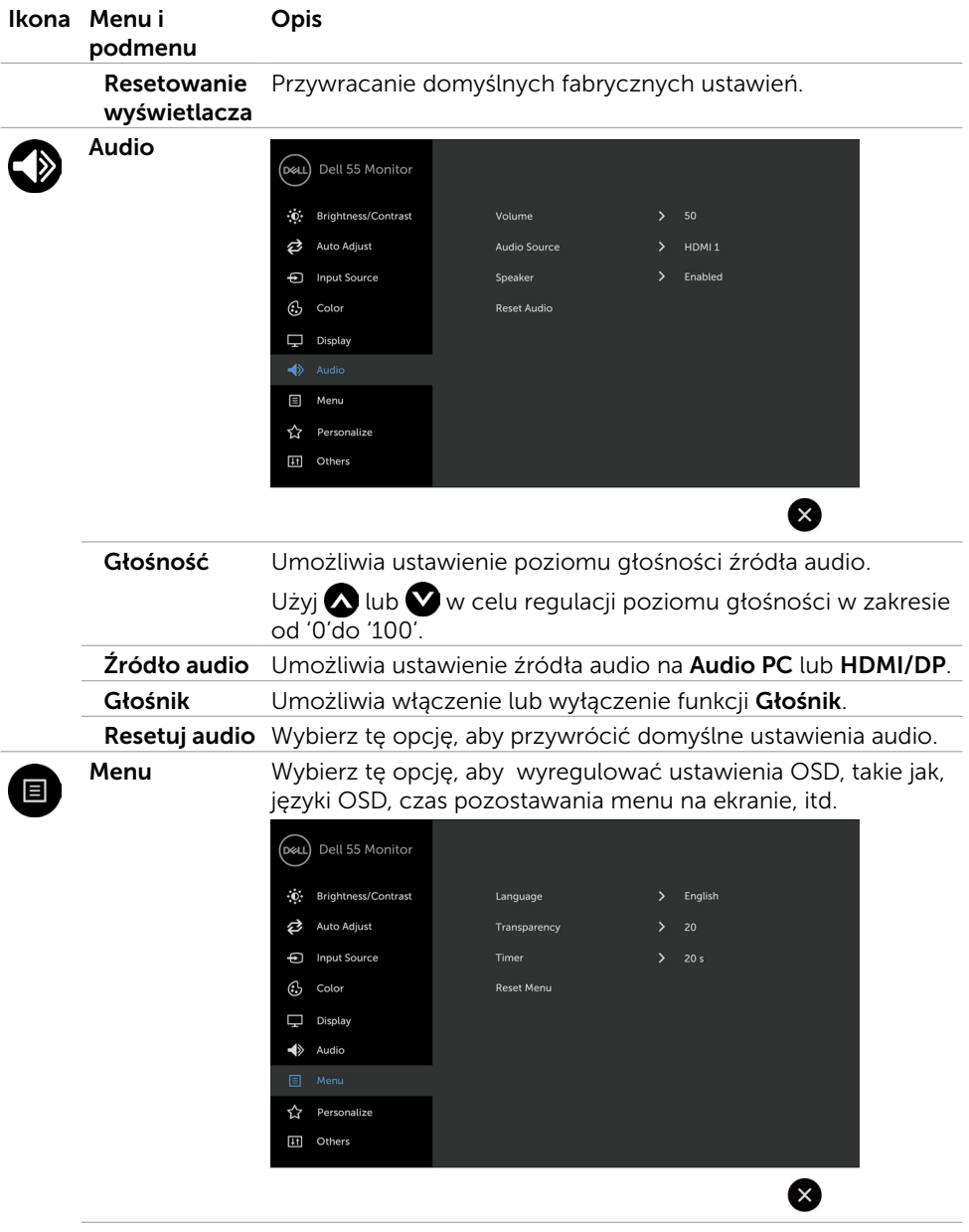

 $(\overline{DCL}$ 

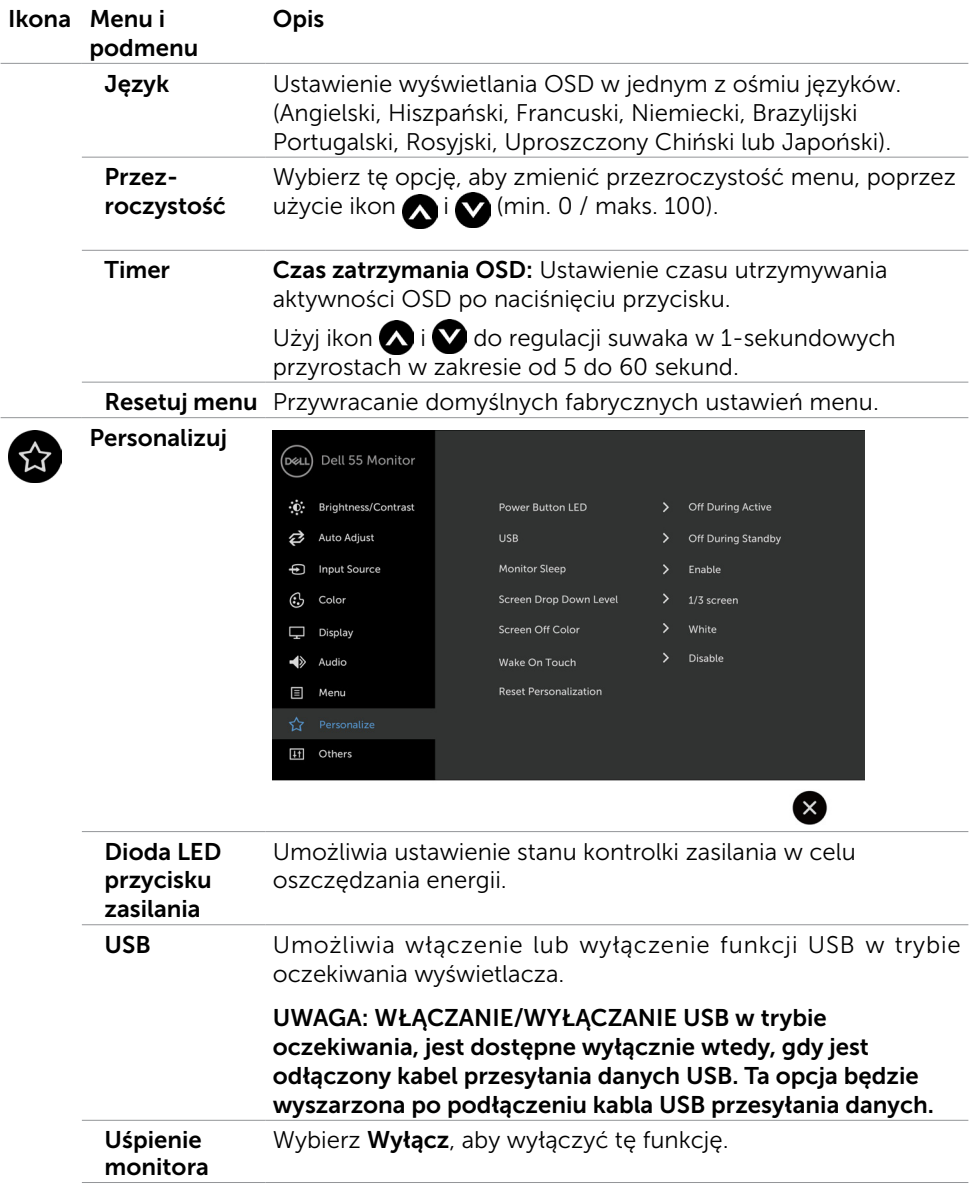

 $(\sim$ 

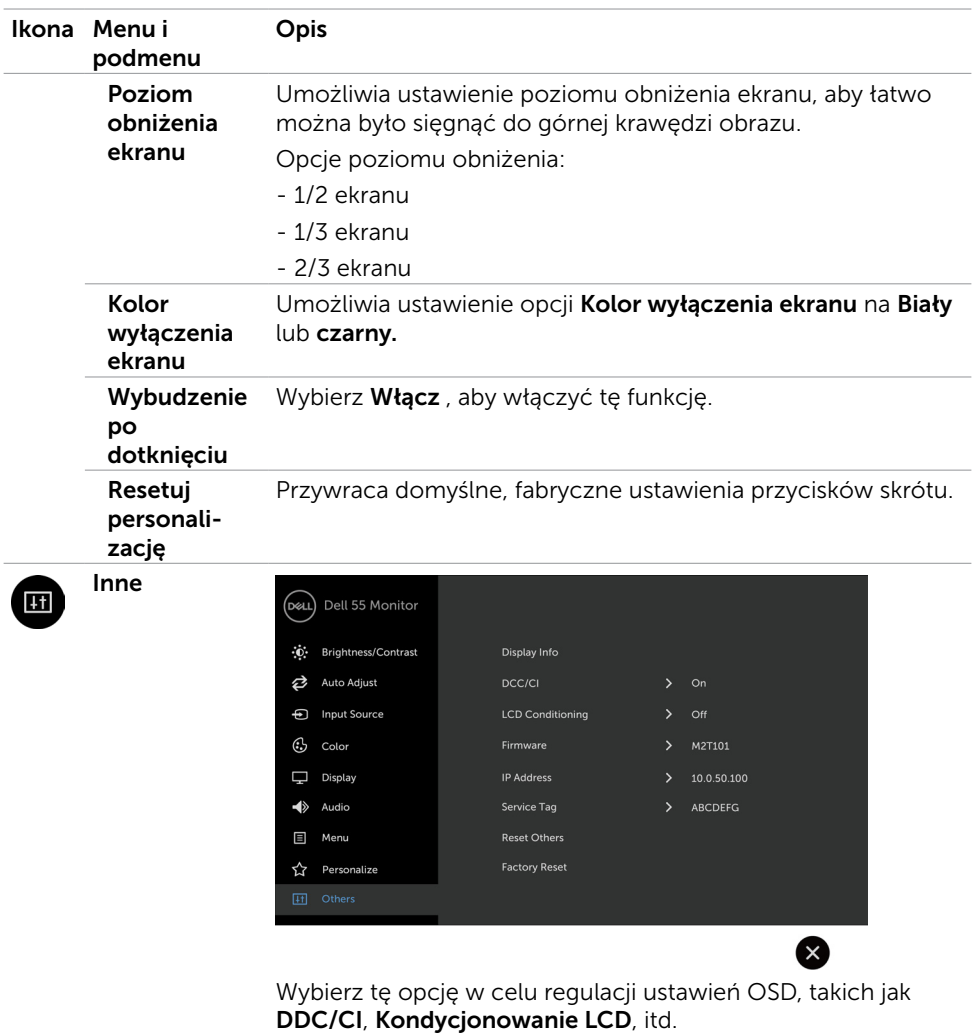

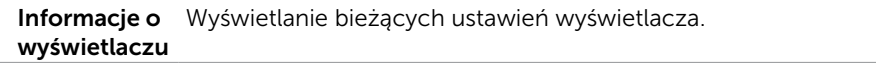

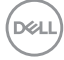

l,

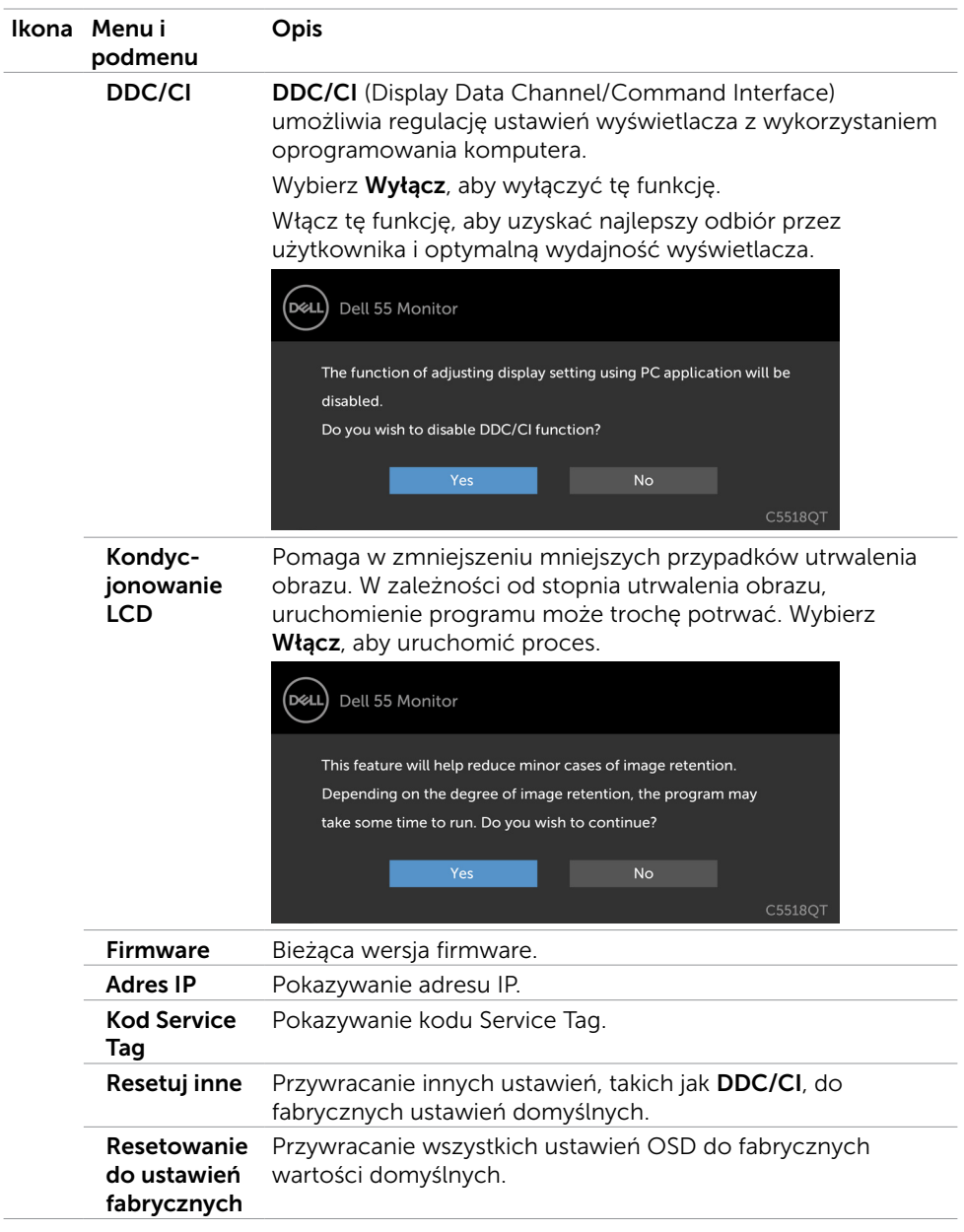

UWAGA: Ten wyświetlacz ma wbudowaną funkcję automatycznej kalibracji jasności do kompensacji starzenia się ekranu LED.

DELL

### Komunikaty ostrzeżenia OSD

Gdy wyświetlacz nie obsługuje określonego trybu rozdzielczości, wyświetlany jest następujący komunikat:

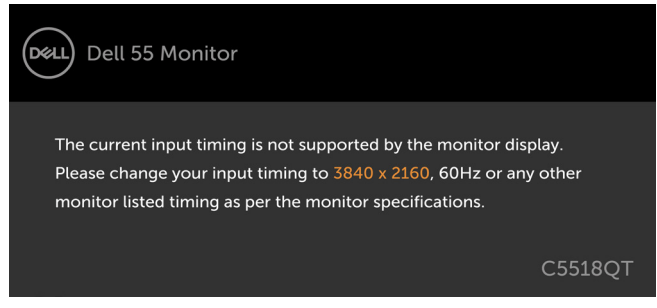

Oznacza to, że wyświetlacz nie może zsynchronizować sygnału odbieranego z komputera. Sprawdź [Specyfikacje wyświetlacza](#page-12-1), aby uzyskać informacje o adresowanych przez ten wyświetlacz zakresach częstotliwości w poziomie i w pionie. Zalecany tryb to 3840 x 2160.

Przed wyłączeniem funkcji DDC/CI wyświetlany jest następujący komunikat:

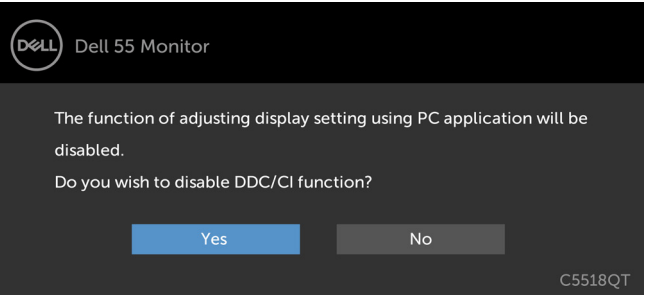

Po przejściu przez wyświetlacz do trybu **Oszczedzanie energii**, pojawi się następujący komunikat:

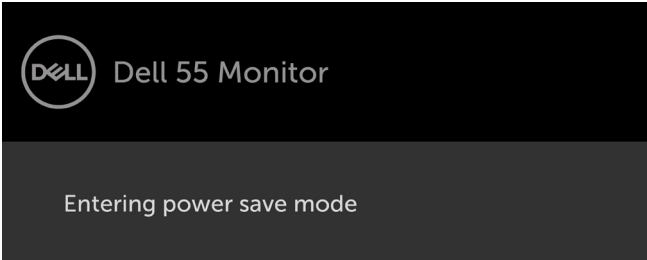

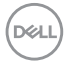

Po naciśnięciu dowolnego przycisku innego niż przycisk zasilania, pojawią się następujące komunikaty w zależności od wybranego wejścia:

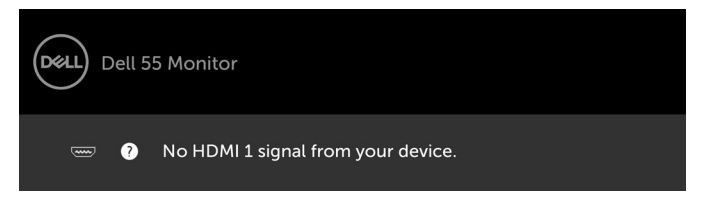

Po wybraniu wejścia HDMI 1, HDMI 2, HDMI 3, DP lub VGA, gdy nie jest podłączony odpowiedni kabel, pojawi się pokazane poniżej pływające okno dialogowe.

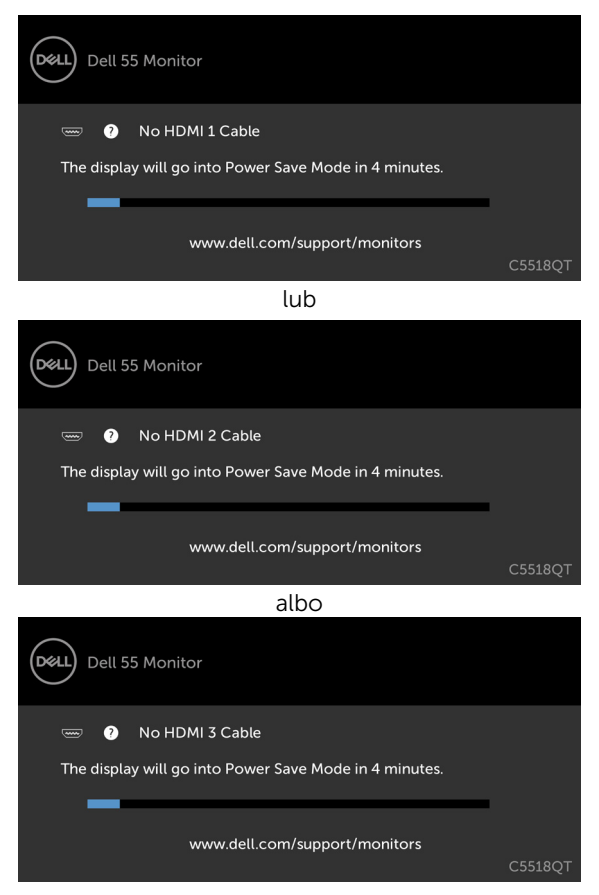

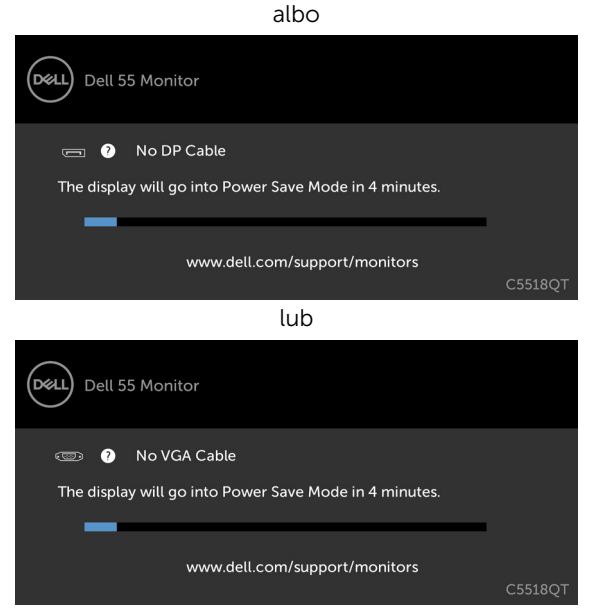

W celu uzyskania dalszych informacji, sprawdź [Rozwiązywanie problemów](#page-57-1).

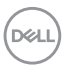

## <span id="page-52-0"></span>Dell Web Management dla wyświetlaczy

Przed dostępem do funkcji Dell Display Web Management, należy sprawdzić, czy działa normalnie Ethernet.

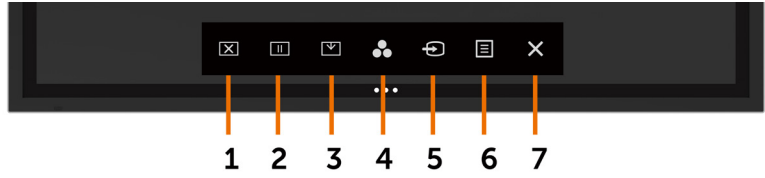

#### Włączanie sieci Ethernet

Dotknij i przytrzymaj **przycisk dotykowy 5** na panelu przednim, przez 4 sekundy w celu włączenia. Na środku na 4 sekundy pojawi się ikona sieci  $\frac{12}{12}$ .

#### Wyłączanie sieci Ethernet

Przytrzymaj palcem klawisz 5 na panelu przednim przez 4 sekundy, aby wyłączyć. Na środku na 4 sekundy pojawi się ikona sieci  $\frac{1}{26}$ .

Dostęp do narzędzia Dell Display Web Management wymaga ustawienia adresów IP dla komputera i wyświetlacza.

1. Naciśnij przycisk Menu na pilocie, aby wyświetlić adres IP wyświetlacza lub poprzez przejście do menu OSD > Inne. Domyślnie, adres IP to 10.0.50.100

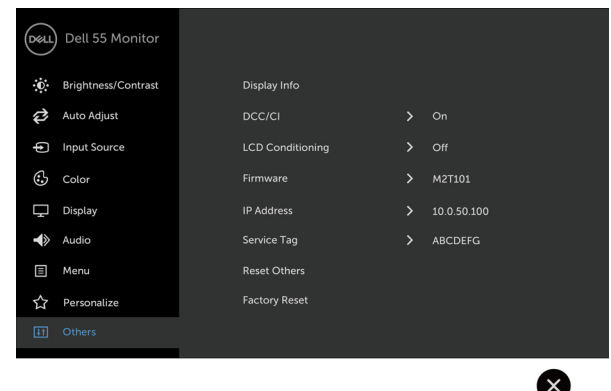

DELI

2. W zakładce komputera Właściwości IP, określ adres IP wybierając opcję Użyj następujący adres IP i wprowadź następujące wartości: Dla adresu IP: 10.0.50.101 i dla maski podsieci: 255.0.0.0 (wszystkie inne wartości należy pozostawić puste).

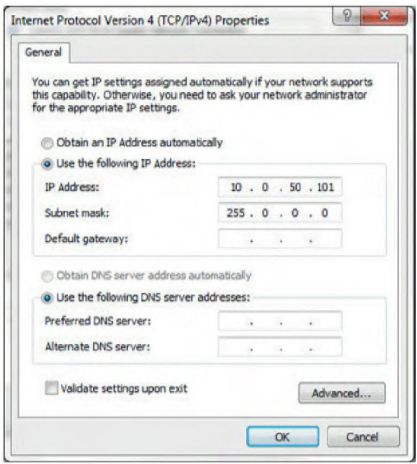

3. Konfiguracja adresu IP powinna teraz wyglądać następująco:

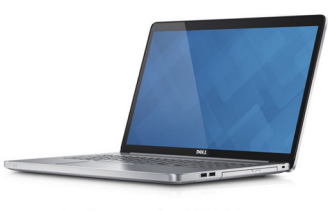

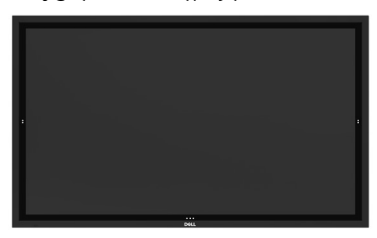

Configure notebook IP Address to 10.0.50.101

**Monitor IP Address** 10.0.50.100

W celu dostępu i używania narzędzia zarządzania przez stronę internetową, należy wykonać podane czynności:

- 1. Otwórz przeglądarkę internetową i wpisz adres IP wyświetlacza (10.0.50.100) na pasku adresu.
- 2. Nastąpi otwarcie strony logowania. Aby kontynuować wprowadź hasło administratora.

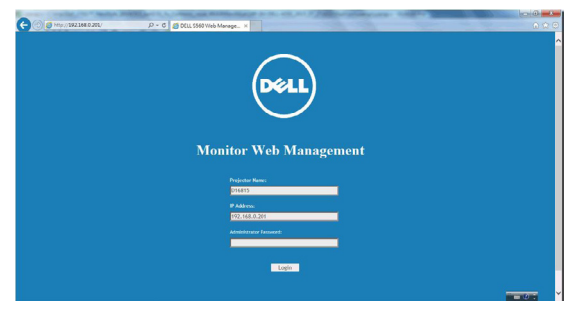

3. Nastąpi otwarcie strony głównej:

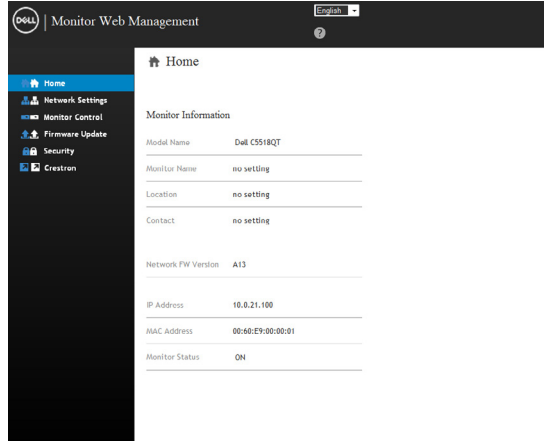

4. Kliknij zakładkę Ustawienia sieci, aby wyświetlić ustawienia sieci.

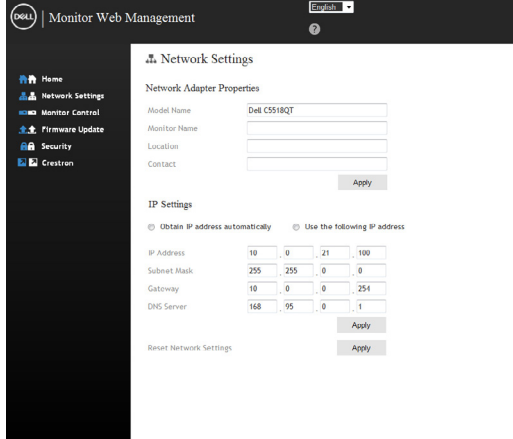

DELL

5. Kliknij zakładkę Sterowanie wyświetlaczem, aby wyświetlić stan wyświetlacza.

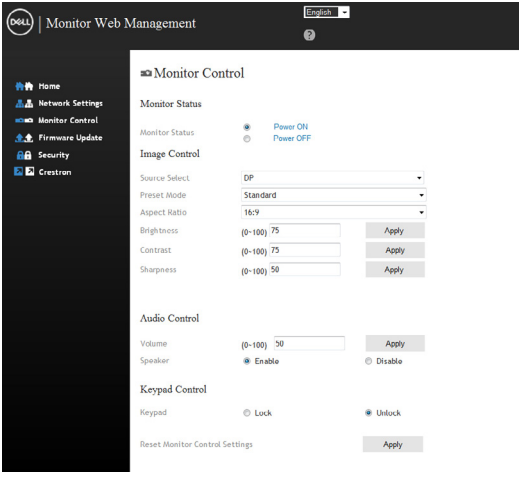

6. Zaktualizuj Firmware. Najnowsze sterowniki można pobrać ze strony internetowej pomocy technicznej Dell, pod adresem [www.dell.com/support](http://www.dell.com/support).

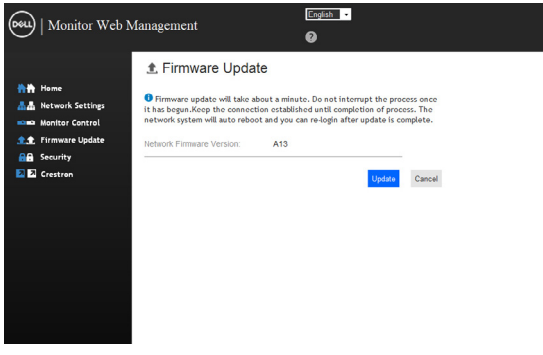

7. Uruchom aktualizację firmware na stronie i zaczekaj 30 sekund.

**Upgrade Firmware** 

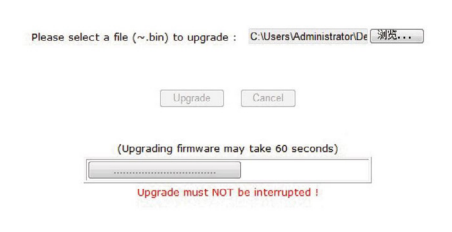

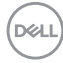

8. Zakończona. Kliknij przycisk, aby kontynuować po 8 sekundach.

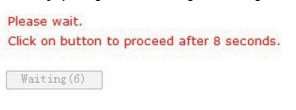

9. Kliknij Zabezpieczenie, aby ustawić hasło.

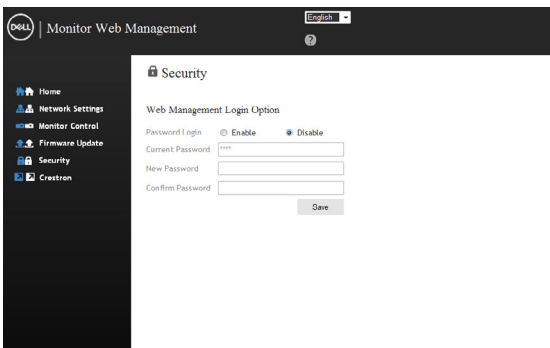

10. Kliknij pozycję Crestron, aby sterować interfejsem.

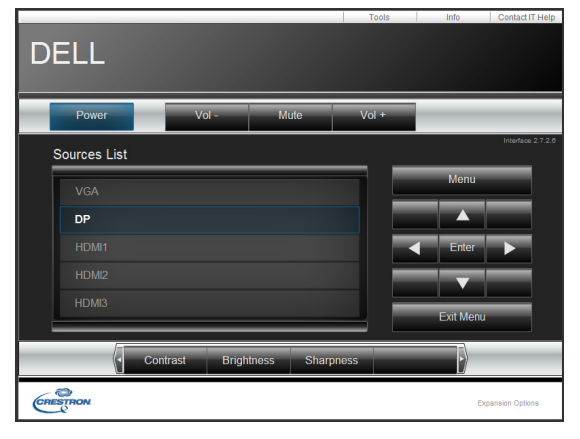

**DELL** 

#### <span id="page-57-1"></span><span id="page-57-0"></span>PRZESTROGA: Przed rozpoczęciem procedur z tej części, należy sprawdzić [Instrukcje bezpieczeństwa](#page-65-2).

## Autotest

Wyświetlacz ma funkcję autotestu, umożliwiającą sprawdzenie prawidłowości działania wyświetlacza. Jeśli wyświetlacz i komputer są prawidłowo podłączone, ale ekran wyświetlacza pozostaje ciemny, należy uruchomić autotest wyświetlacza, wykonując następujące czynności:

- 1. Wyłącz komputer i wyświetlacz.
- 2. Odłącz kabel wideo z tyłu komputera. Aby zapewnić prawidłowe działanie autotestu, odłącz wszystkie cyfrowe i analogowe kable z tyłu komputera.
- 3. Włącz wyświetlacz.

Jeśli wyświetlacz nie wykrywa sygnału wideo i działa prawidłowo, powinno pojawić się pływające okno dialogowe (na czarnym tle). W trybie autotestu, dioda LED zasilania świeci białym światłem. W zależności od wybranego wejścia, na ekranie będzie także stale przewijane jedno z pokazanych poniżej okien dialogowych.

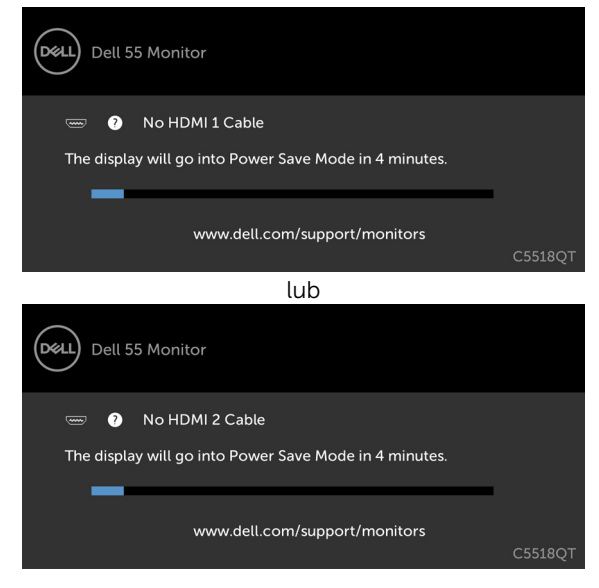

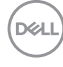

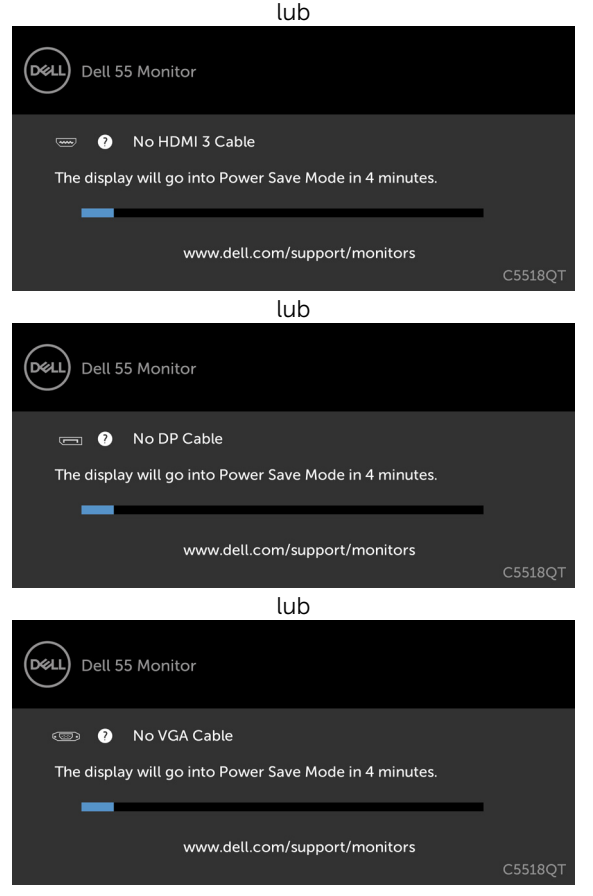

- 4. To okno pojawia się także przy normalnym działaniu systemu, po odłączeniu lub uszkodzeniu kabla wideo.
- 5. Wyłącz swój wyświetlacz i podłącz ponownie kabel wideo; następnie włącz swój komputer i wyświetlacz.

Jeśli ekran wyświetlacza po zastosowaniu poprzedniej procedury pozostaje pusty, sprawdź kontroler wideo i komputer, ponieważ wyświetlacz działa prawidłowo.

## <span id="page-59-1"></span><span id="page-59-0"></span>Wbudowane testy diagnostyczne

Wyświetlacz ma wbudowane narzędzie diagnostyczne pomocne w określeniu, czy nieprawidłowości działania ekranu są powiązane z wyświetlaczem, czy z komputerem i karta graficzna.

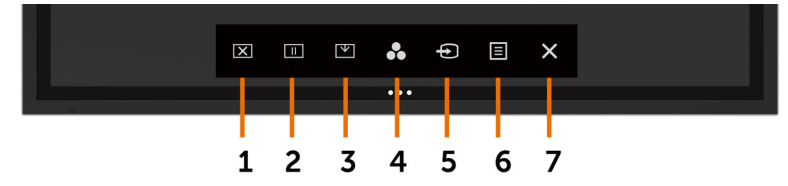

Aby uruchomić wbudowane testy diagnostyczne:

- 1. Upewnij się, że ekran jest czysty (na powierzchni ekranu nie ma kurzu).
- 2. Dotknij i przytrzymaj przez 5 sekund  $\otimes$  w opcji wyboru blokady. Dotknij ikonę samoinspekcji **(C)**, Pojawi się szary ekran.
- 3. Ostrożnie sprawdź ekran pod kątem nieprawidłowości.
- 4. Dotknij panel przedni. Kolor ekranu zmieni się na czerwony.
- 5. Sprawdź wyświetlacz pod kątem wszelkich nieprawidłowości.
- 6. Powtórz kroki 4 i 5 w celu sprawdzenia wyświetlacza na ekranach zielonym, niebieskim, czarnym, białym oraz na ekranie tekstowym.

Test jest zakończony, gdy na ekranie pojawia się tekst. W celu wyjścia, dotknij panel ponownie.

Jeśli używając wbudowanego narzędzia diagnostyki nie można wykryć żadnych nieprawidłowości ekranu, wyświetlacz działa prawidłowo. Sprawdź kartę wideo ikomputer.

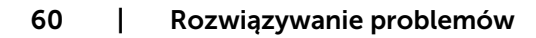

## <span id="page-60-0"></span>Najczęściej występujące problemy

Następująca tabela zawiera ogólne informacje o związanych z wyświetlaczem, najczęściej mogących wystąpić problemach i możliwe rozwiązania:

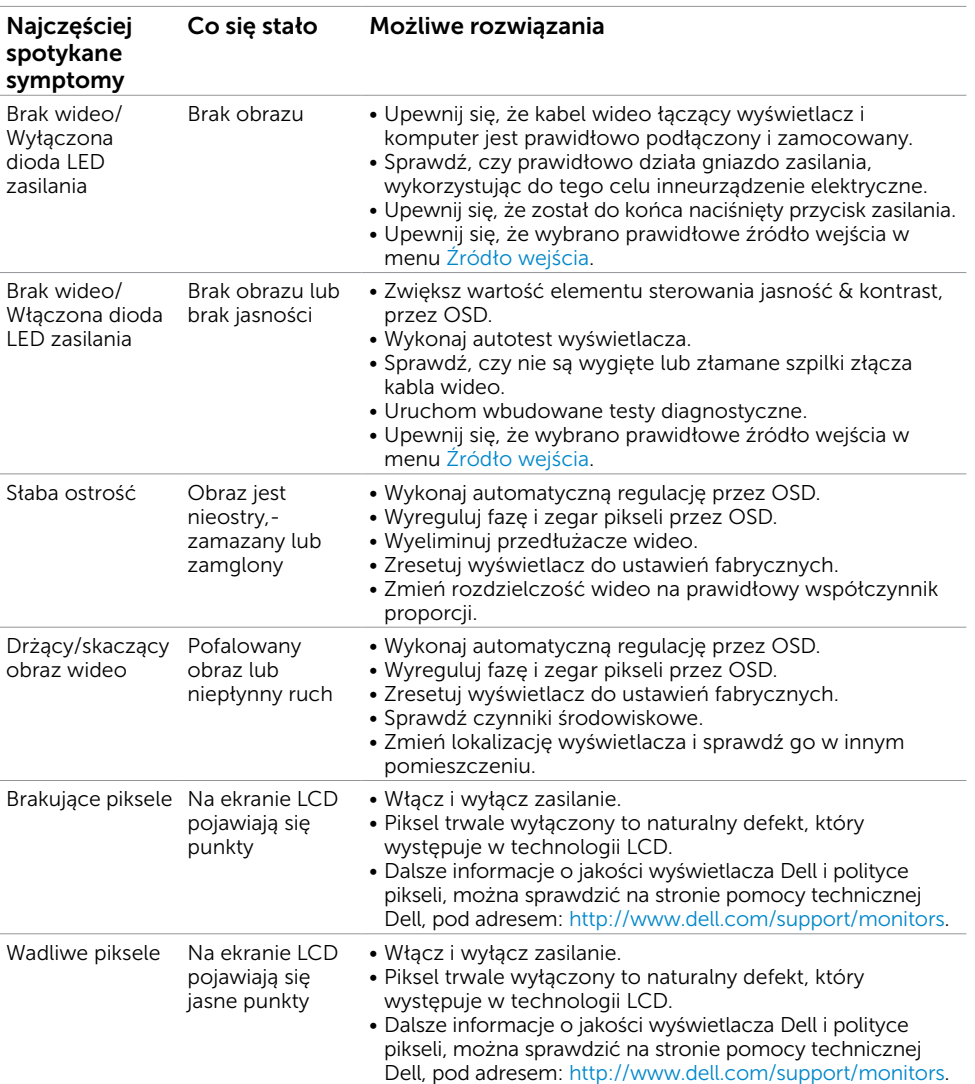

UWAGA: Funkcja Automatyczna regulacja dotyczy tylko wejścia VGA.

**D&L** 

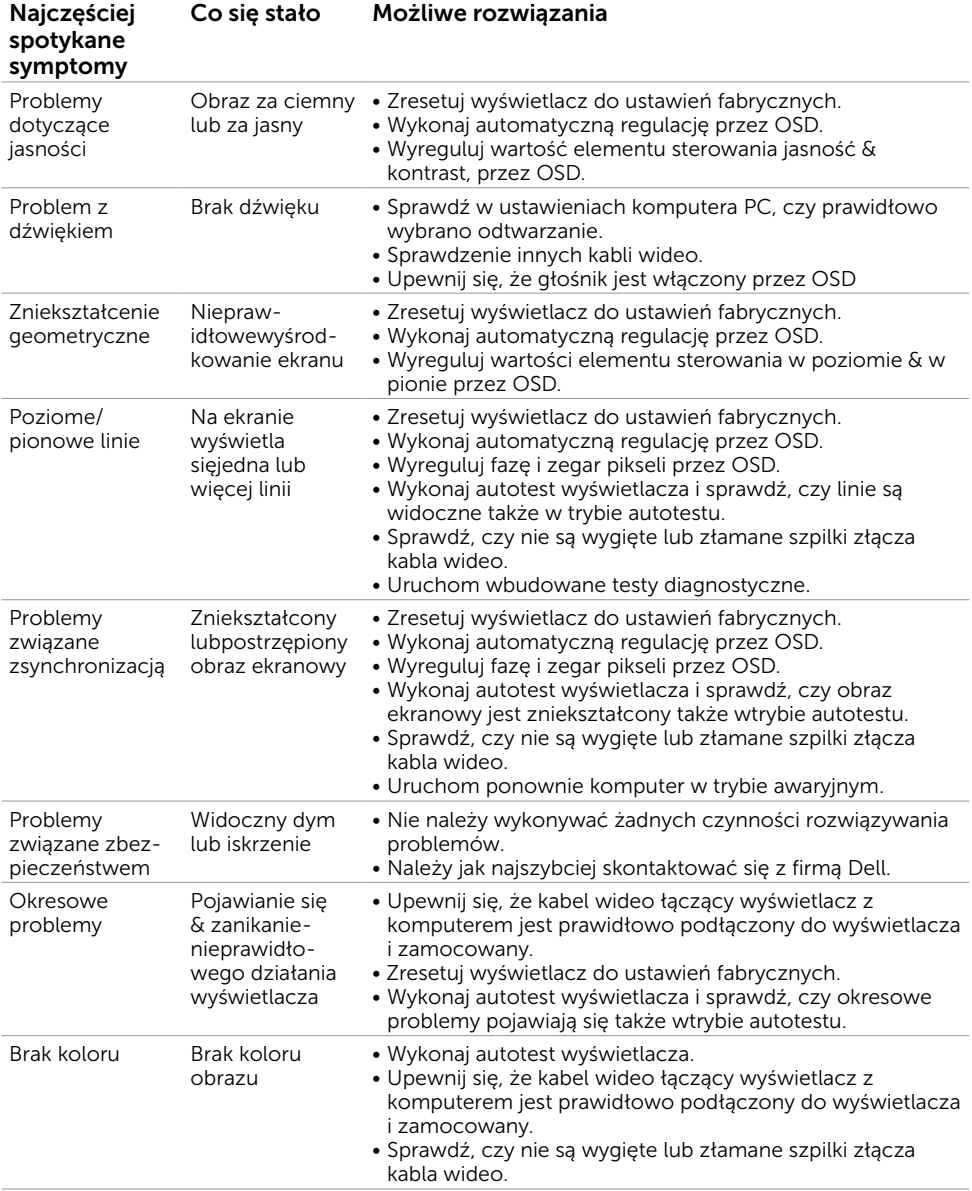

### 62 | Rozwiązywanie problemów

 $\left(\nabla \times L\right)$ 

<span id="page-62-0"></span>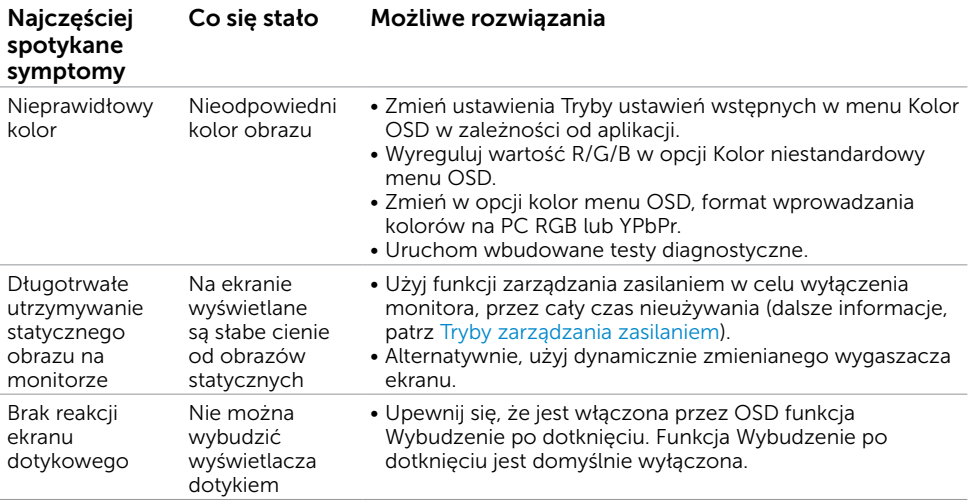

## Problemy specyficzne dla produktu

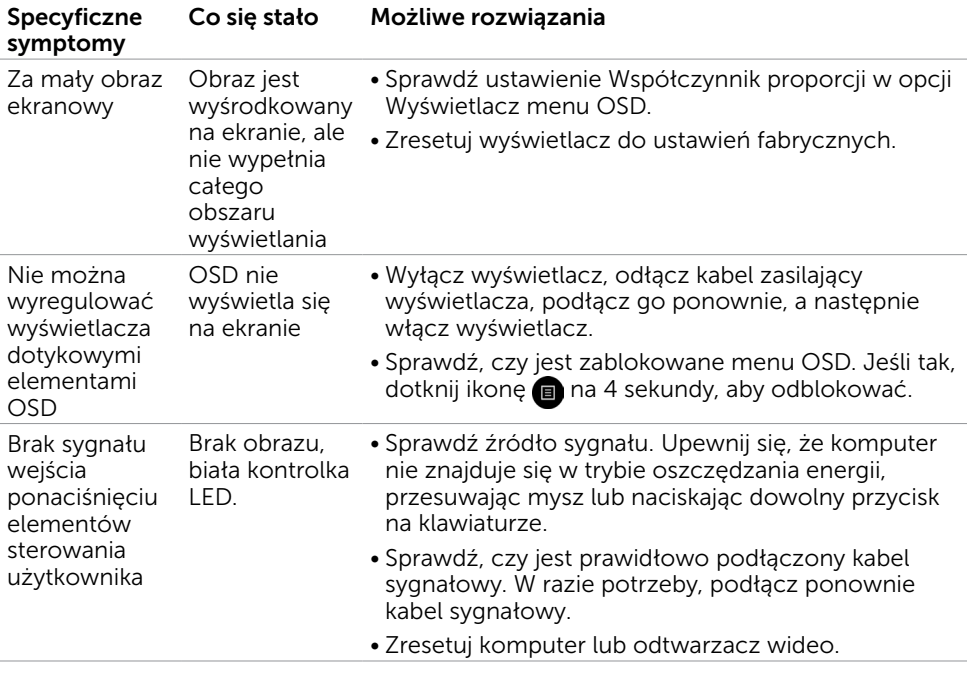

(deli

<span id="page-63-0"></span>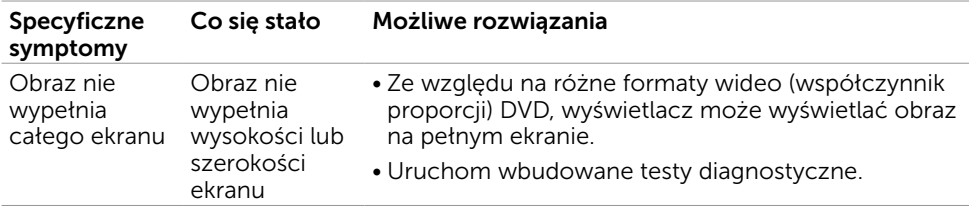

## Problemy z ekranem dotykowym

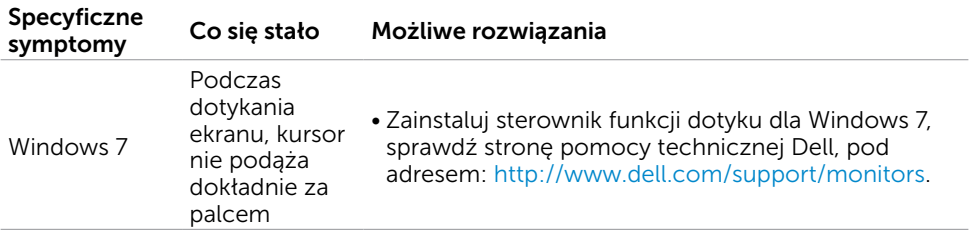

## Specyficzne problemy z Uniwersalną magistralą szeregową (USB)

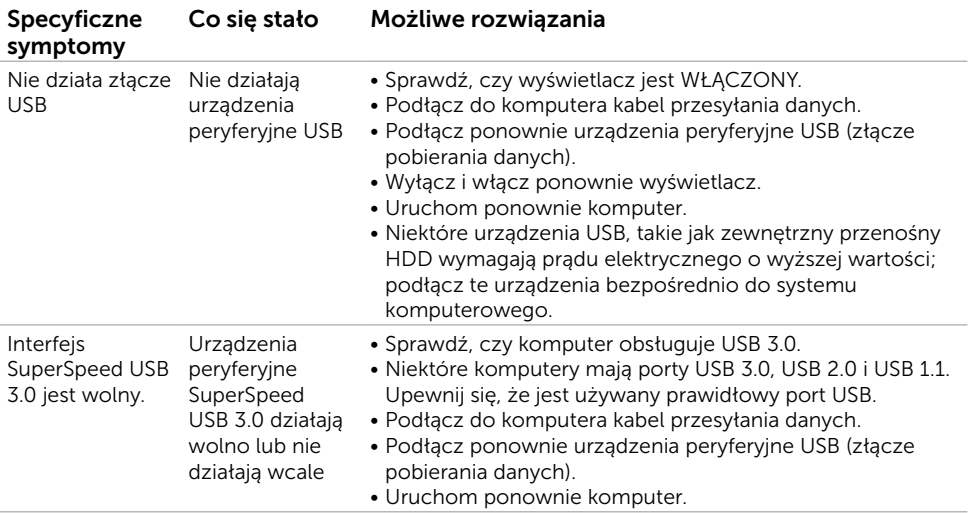

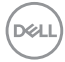

<span id="page-64-0"></span>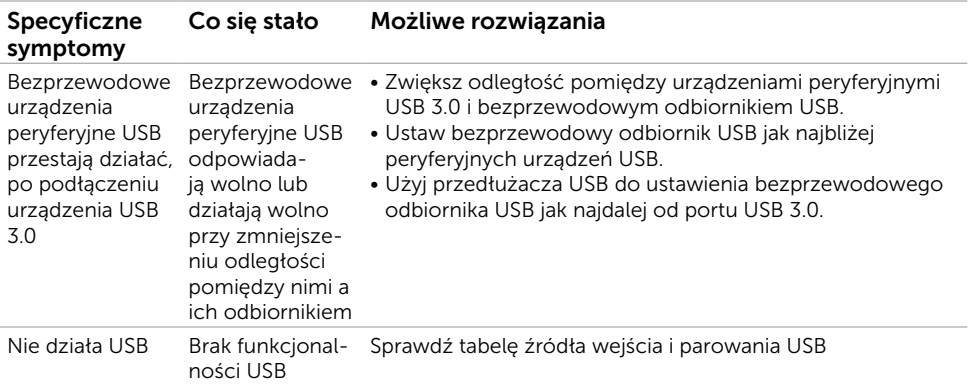

## Problemy z siecią Ethernet

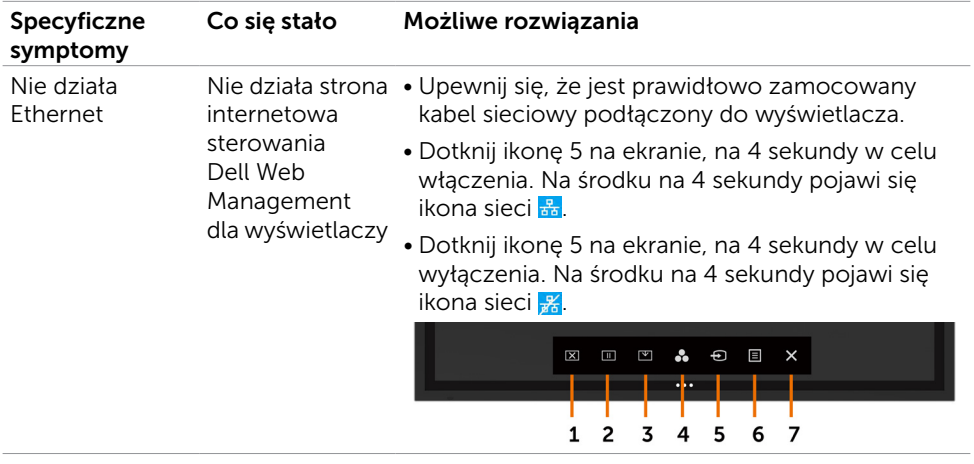

(dell

## <span id="page-65-2"></span><span id="page-65-0"></span>Instrukcje bezpieczeństwa

W przypadku wyświetlaczy z błyszczącymi ramkami, użytkownik powinien rozważyć miejsce ustawienia wyświetlacza, ponieważ ramka może powodować przeszkadzające odbicia od światła otoczenia i jasnych powierzchni.

#### PRZESTROGA: Używanie elementów sterowania, regulacji lub procedur, innych niż określone w tej dokumentacji, może spowodować narażenie na porażenie, zagrożenia związane z prądem elektrycznym i/lub zagrożenia mechaniczne.

W celu uzyskania informacji o instrukcjach bezpieczeństwa, sprawdź Informacje dotyczące bezpieczeństwa, środowiska i przepisów (SERI).

## Uwagi FCC (Tylko USA) i informacje o innych przepisach

Uwagi FCC i inne informacje dotyczące przepisów, można sprawdzić na stronie internetowej zgodności z przepisami, pod adresem [www.dell.com/regulatory\\_](http://www.dell.com/regulatory_compliance) [compliance.](http://www.dell.com/regulatory_compliance)

## <span id="page-65-1"></span>Kontakt z firmą Dell

UWAGA: Przy braku aktywnego połączenia z Internetem, informacje kontaktowe można znaleźć na fakturze zakupu, opakowaniu, rachunku lub w katalogu produktu Dell.

Firma Dell oferuje kilka opcji wsparcia i serwisu online i telefonicznego. Ich dostępność zależy od kraju i produktu, a niektóre z usług mogą być w regionie użytkownika niedostępne.

#### W celu uzyskania dostępu do zawartości wsparcia online:

Sprawdź [www.dell.com/support/monitors.](http://www.dell.com/support/monitors)

#### Aby skontaktować się z firmą Dell w sprawach dotyczących sprzedaży, wsparcia technicznego lub serwisu klienta:

- 1. Przejdź do [www.dell.com/support.](http://www.dell.com/support)
- 2. Sprawdź kraj lub region w menu pomocniczym Wybierz kraj/region w dolnym, lewym rogu strony.
- 3. Kliknij Kontakt z nami, obok pomocniczego okna kraju.
- 4. Wybierz odpowiednią usługę lub łącze pomocy w zależności od potrzeb.
- 5. Wybierz wygodną dla siebie metodę kontaktu z firmą Dell.

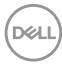

## <span id="page-66-0"></span>Ustawienia wyświetlacza

#### Ustawienie rozdzielczości wyświetlacza na 3840 x 2160 (maksymalna)

Dla najlepszego działania, należy ustawić rozdzielczość wyświetlacza na 3840 x 2160 pikseli, poprzez wykonanie następujących kroków:

#### W systemie Windows 7, Windows 8 lub Windows 8.1:

- 1. W systemach Windows 8 lub Windows 8.1, wybierz kafelek pulpitu do przełączenia na klasyczny pulpit.
- 2. Kliknij prawym przyciskiem na pulpicie i kliknij Rozdzielczość ekranu.
- 3. Kliknij rozwijaną listę rozdzielczości ekranu i wybierz 3840 x 2160.
- 4. Kliknij OK.

#### W systemie Windows 10:

- 1. Kliknij prawym przyciskiem na pulpicie i kliknij Ustawienia wyświetlacza.
- 2. Kliknij Zaawansowane ustawienia wyświetlacza.
- 3. Kliknij rozwijaną listę Rozdzielczość i wybierz 3840 x 2160.
- 4. Kliknij Zastosuj.

Jeśli nie jest widoczna jako opcja zalecana rozdzielczość, może być konieczna aktualizacja sterownika karty graficznej. Wybierz scenariusz poniżej najlepiej opisujący używany system komputerowy i wykonaj podane czynności.

### Komputer Dell

- 1. Przejdź do [www.dell.com/support,](http://www.dell.com/support) wprowadź swój kod service tag i pobierz najnowszy sterownik dla swojej karty graficznej.
- 2. Po instalacji sterowników dla swojej karty graficznej, należy ponownie spróbować ustawić rozdzielczość na 3840 x 2160.

UWAGA: Jeśli nie można ustawić rozdzielczości na 3840 x 2160, należy się skontaktować z firma Dell w celu uzyskania informacii o adapterze grafiki z obsługą tych rozdzielczości.

### Komputer innej marki niż Dell

#### W systemie Windows 7, Windows 8 lub Windows 8.1:

- 1. Dla Windows 8 lub Windows 8.1, wybierz kafelek pulpitu do przełączenia na klasyczny pulpit.
- 2. Kliknij prawym przyciskiem na pulpicie i kliknij Personalizacja.
- 3. Kliknij Zmień ustawienia wyświetlacza.
- 4. Kliknij Ustawienia zaawansowane.
- 5. Zidentyfikuj dostawcę kontrolera grafiki z opisu w górnej części okna (np. NVIDIA, ATI, Intel itp.).
- 6. Sprawdź stronę internetową dostawcy karty graficznej w celu uzyskania zaktualizowanego sterownika (na przykład,<http://www.ATI.com> lub [http://www.](http://www.NVIDIA.com) [NVIDIA.com](http://www.NVIDIA.com)).
- 7. Po instalacji sterowników dla swojej karty graficznej, należy ponownie spróbować ustawić rozdzielczość na 3840 x 2160 .

#### W Windows 10:

- 1. Kliknij prawym przyciskiem na pulpicie i kliknij Ustawienia wyświetlacza.
- 2. Kliknij Zaawansowane ustawienia wyświetlacza.
- 3. Kliknij Wyświetl właściwości karty.
- 4. Zidentyfikuj dostawcę kontrolera grafiki z opisu w górnej części okna (np. NVIDIA, ATI, Intel itp.).
- 5. Sprawdź stronę internetową dostawcy karty graficznej w celu uzyskania zaktualizowanego sterownika (na przykład,<http://www.ATI.com> lub [http://www.](http://www.NVIDIA.com) [NVIDIA.com](http://www.NVIDIA.com)).
- 6. Po instalacji sterowników dla swojej karty graficznej, należy ponownie spróbować ustawić rozdzielczość na 3840 x 2160 .
- UWAGA: Jeśli nie można ustawić zalecanej rozdzielczości, należy się skontaktować z producentem komputera lub rozważyć zakupienie karty graficznej obsługującej tę rozdzielczość wideo.

## <span id="page-68-0"></span>Zalecenia dotyczące konserwacji

### Czyszczenie wyświetlacza

PRZESTROGA: Przed czyszczeniem wyświetlacza, należy odłączyć kabel zasilający od gniazda elektrycznego.

OSTRZEŻENIE: Należy przeczytać i się zastosować do [Instrukcji bezpieczeństwa](#page-65-2) przed czyszczeniem wyświetlacza.

Podane na liście poniżej instrukcje należy wykonać podczas rozpakowania, czyszczenia lub obsługi swojego wyświetlacza:

- • Aby oczyścić ekran antystatyczny, należy lekko zwilżyć miękką, czystą szmatkę wodą. Jeśli to możliwe, należy użyć specjalnej chusteczki do czyszczenia ekranu lub środka odpowiedniego do powłok antystatycznych. Nie należy używać benzenu, rozpuszczalnika, amoniaku, ściernych środków czyszczących lub sprężonego powietrza.
- • Do czyszczenia wyświetlacza należy użyć lekko zwilżonej, miękkiej szmatki. Należy unikać używania jakichkolwiek detergentów, ponieważ niektóre detergenty pozostawiają na wyświetlaczu mleczny osad.
- • Jeśli po rozpakowaniu wyświetlacza zauważony zostanie biały proszek należy wytrzeć go szmatką.
- • Podczas obsługi wyświetlacza należy uważać, ponieważ zarysowanie monitorów w ciemnych kolorach, powoduje pozostawienie białych śladów, bardziej widocznych niż na wyświetlaczach w jasnych kolorach.
- • Aby uzyskać najlepszą jakość obrazu na wyświetlaczu należy używać dynamicznie zmieniany wygaszacz ekranu i wyłączać wyświetlacz, gdy nie jest używany.